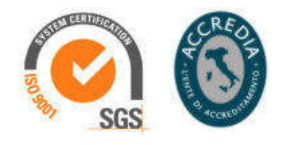

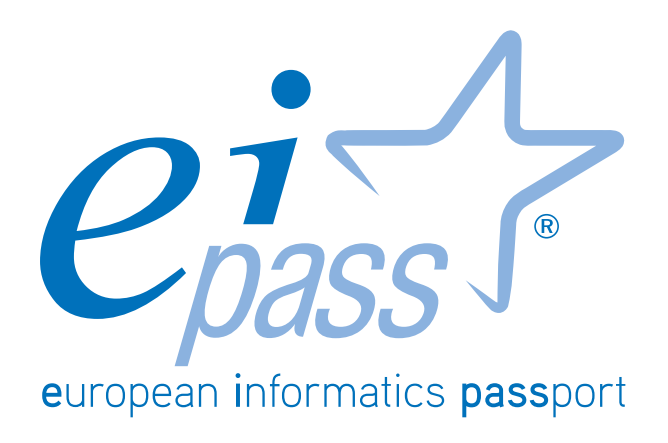

Presentazioni

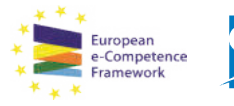

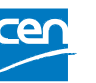

Programma analitico d'esame per il conseguimento della certificazione informatica per l'utente intermedio in linea con le indicazioni del CEN (Ente di standardizzazione Europeo) - eCF (e-Competence Framework)

# Premessa

Una *presentazione* non è un documento qualsiasi; è soprattutto un format di comunicazione con il pubblico. Nella sua creazione è necessario prendere in considerazione molti elementi, alcuni non tipicamente digitali ma soprattutto attinenti alla sfera della comunicazione.

In questo modulo, quindi, ci occuperemo prevalentemente delle tecniche di realizzazione delle *slide*, ma abbiamo ritenuto opportuno affrontare, anche pur sinteticità, aspetti anche non strettamente informatici.

Il discorso si sviluppa in quattro partizioni che, progressivamente, permettono di acquisire le conoscenze e le competenze di base per creare una presentazione multimediale.

Parleremo dei diversi contesti in cui è possibile ed utile comunicare tramite *slide*, descrivendo gli strumenti creativi dei due applicativi presi in considerazione: PowerPoint 2013, inserito nella suite *Office 2013*, e Impress, appartenente alla suite open source *LibreOffice*.

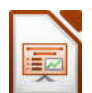

Questo è il logo di Impress, l'elaboratore di presentazioni multimediali *open source* del pacchetto LibreOffice

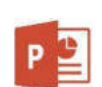

Questo è il logo di PowerPoint, l'elaboratore di presentazioni multimediali del pacchetto *Office* di Microsoft

Conosceremo anche molteplici e diffuse applicazioni online, che permettono di realizzare presentazioni direttamente in rete.

Vengono concretamente analizzati gli strumenti principali, con un corredo ricco di immagini ed esempi guidati. Sono fornite, inoltre, le coordinate per condividere le presentazioni ed elaborarle in modalità cooperativa.

Ampio spazio è dedicato agli aspetti grafici della presentazione e alle opzioni per renderle adeguate alle situazioni comunicative. Non mancheranno pagine riservate alle opzioni di visualizzazione, di esportazione e archiviazione.

Infine, essendo un tipo di prodotto assolutamente speciale, si è ritenuto opportuno porre in rilievo una determinante fase finale di controllo qualità.

> **Certipass** *Comitato Tecnico Scientifico*

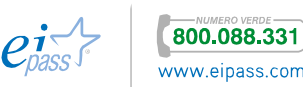

# **INDICE**

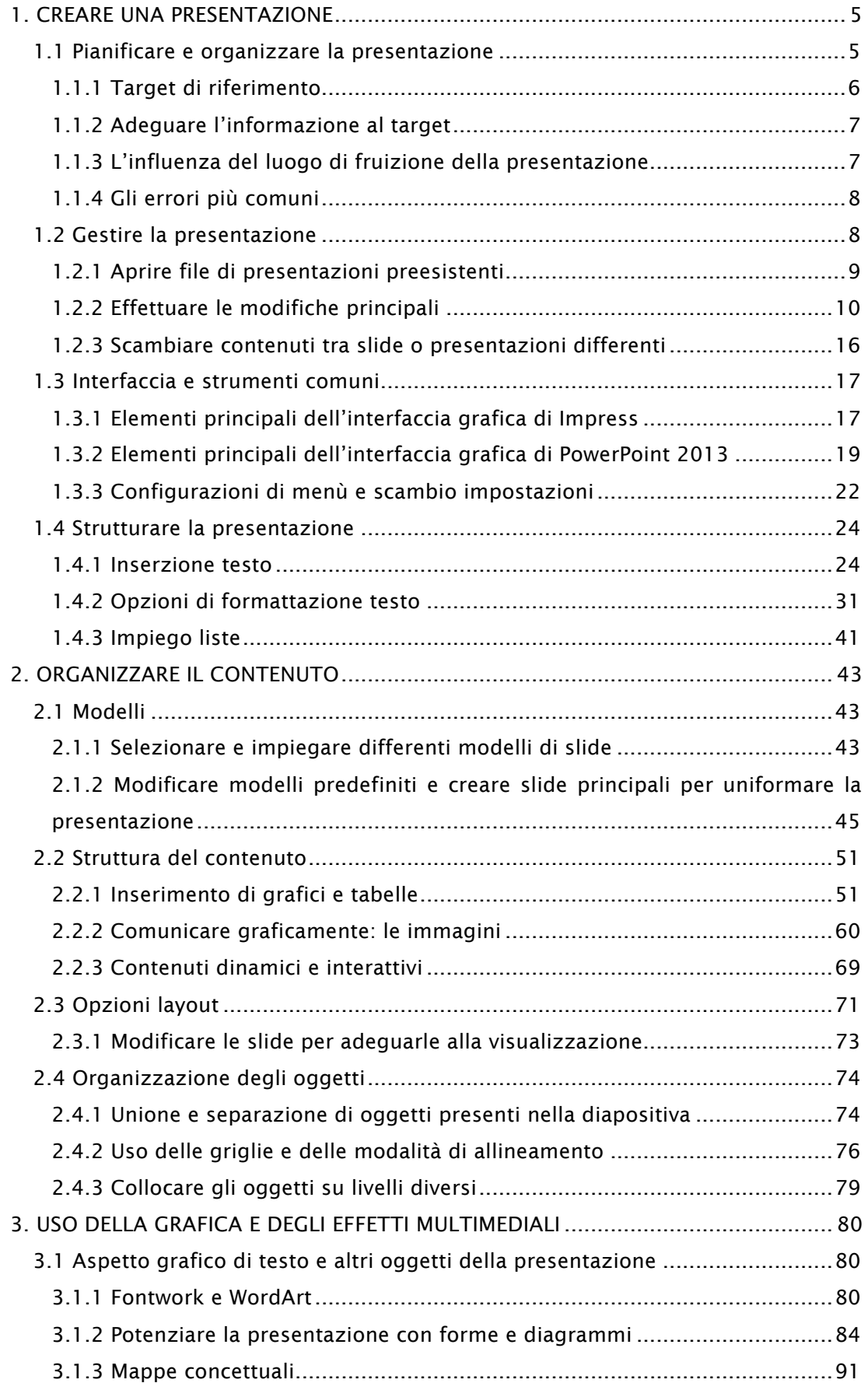

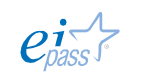

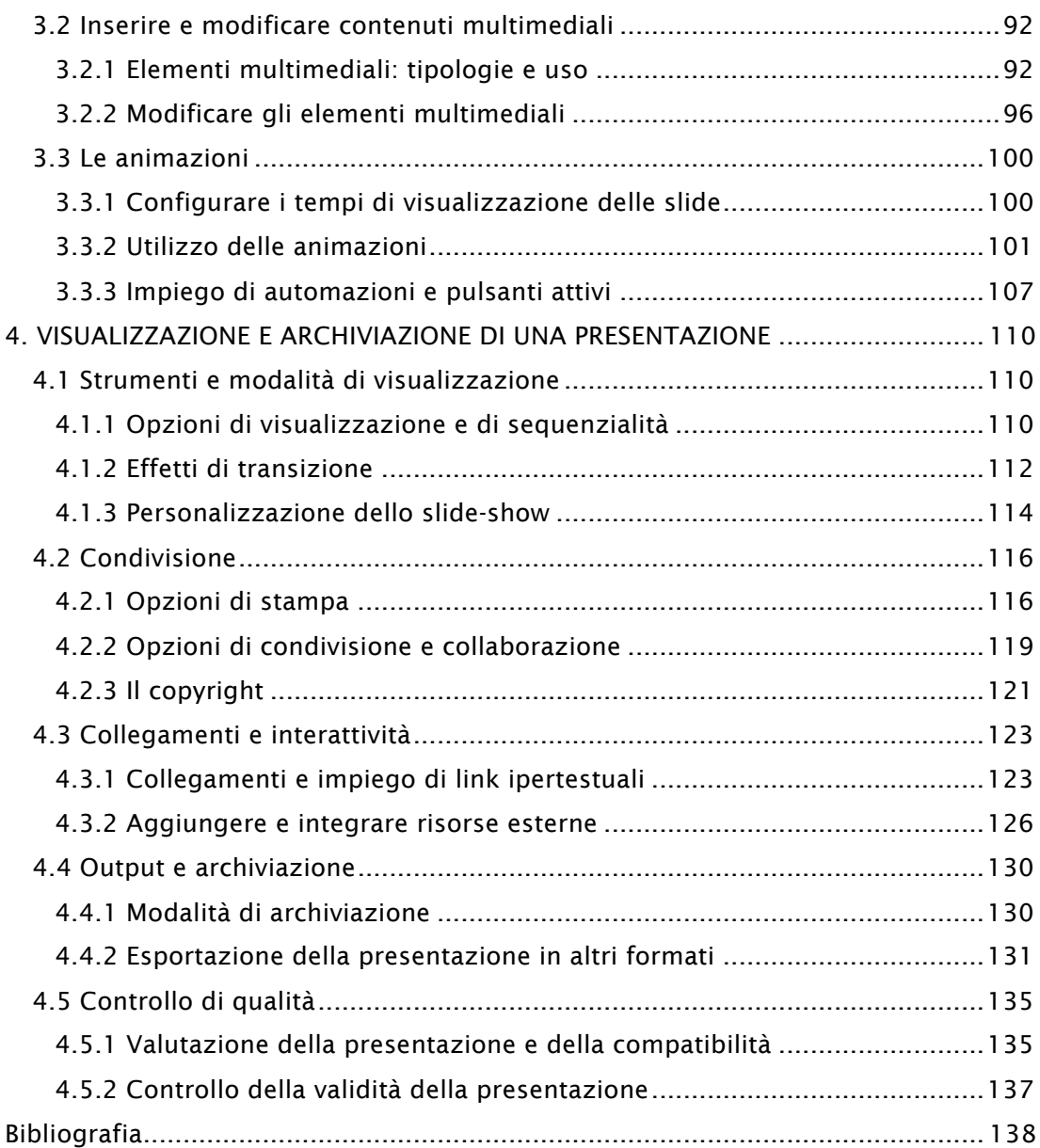

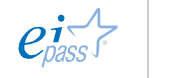

# 1. CREARE UNA PRESENTAZIONE

Come ti abbiamo anticipato in premessa, creare e realizzare una presentazione multimediale non è solo una questione di software. Dovrai considerare molti aspetti e "adeguare" la tua creazione al pubblico per cui è realizzata. Motivo per cui, l'elaborazione comporta in questo caso una fondamentale fase di progettazione che, in effetti, puoi realizzare anche su un foglio di carta o, comunque, sotto forma di bozza, costituita da appunti e struttura di base.

# 1.1 Pianificare e organizzare la presentazione

La *programmazione*, quindi, è la base fondamentale su cui costruire l'*eventopresentazione*. È un ausilio fondamentale per la tua *performance comunicativa*, perché ti permette di concentrarti sull'esposizione e sulla creazione di una relazione positiva con il tuo pubblico, anche in situazioni formali o impegnative (pensa, ad esempio, alla discussione di una tesi di laurea o una conferenza lavorativa).

#### Ma, in sostanza, a cosa serve una *presentazione in slide*?

Le tue *slide* rappresenteranno una *scaletta* cui fare riferimento per non perdere il filo logico, mantenere la rotta e approfondire tutte le tappe del discorso-obiettivo, così come le avevi organizzate.

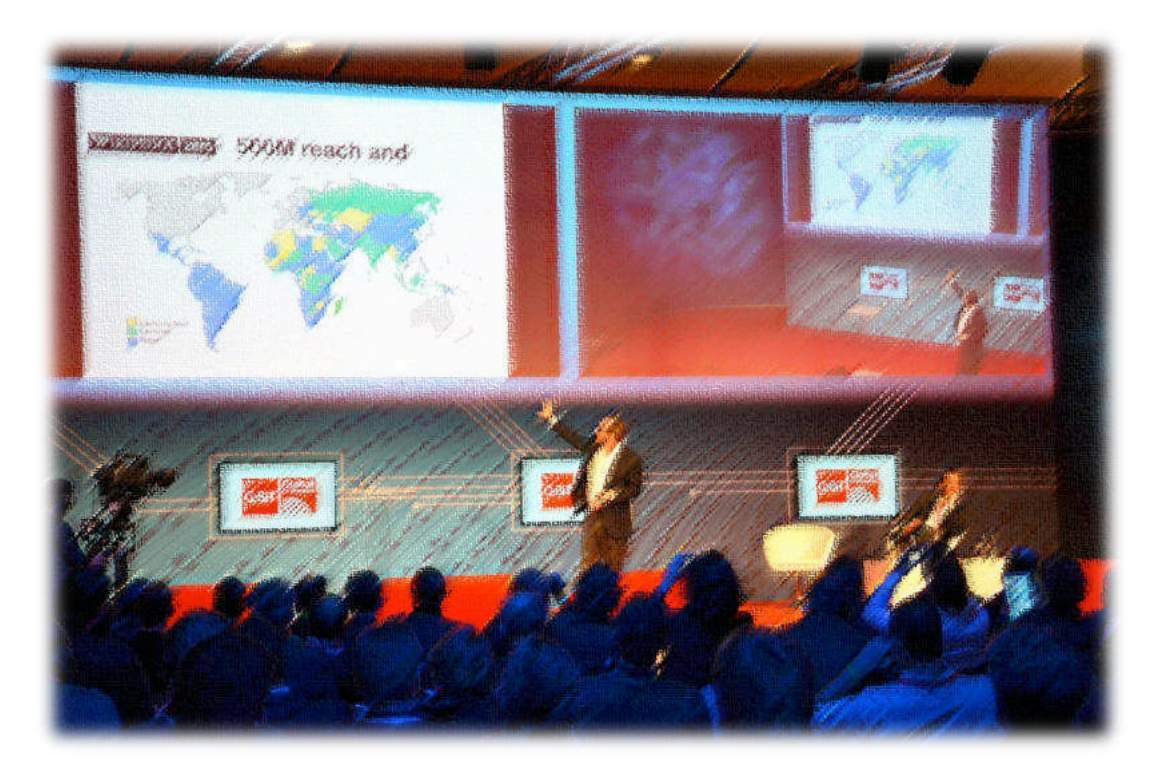

Pensando alla tua *presentazione*, devi considerare, prima di tutto, il *pubblico* a cui è destinata la presentazione. Occorre tener presente anche il *luogo* dove sarà

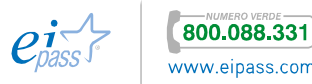

realizzata la presentazione, gli *strumenti tecnici disponibili* e i *tempi* a disposizione. Tra breve, approfondiremo il tema.

Le *presentazioni* possono essere utilizzate per le finalità più disparate:

- § ti aiutano a enfatizzare i momenti chiave dei tuoi discorsi dal *vivo*.
- § "Girano" autonomamente su schermi di musei, stazioni, studi professionali ecc.
- § Possono essere distribuite con CD o DVD.
- § Se ci pensi, anche un album fotografico o persino i biglietti di auguri multimediali che realizziamo per i nostri amici sono *presentazioni*.
- § Internet ci permette di condividere e utilizzare una infinità di presentazioni multimediali in molti modi diversi (tramite siti web, su community di scambio apposite, sui social network e così via).

Sono impiegate in molti ambiti professionali:

- § Vendite e Marketing: i venditori presentano i loro prodotti descrivendoli e presentandoli con l'aiuto della multimedialità. Possono non essere fisicamente presenti ma far scorrere una presentazione in presenza dei loro probabili clienti. Pensiamo agli affollati centri commerciali. Le presentazioni multimediali sono un elemento chiave di molte strategie di marketing.
- § Risorse Umane: un buon modo di raccontare la propria storia e la propria realtà lavorativa di un'azienda è l'impiego di presentazioni che raccontino con semplicità ed efficacia quelli che sono gli obiettivi e spieghino, attraverso il sistema dei diagrammi o delle mappe concettuali, la struttura o gli orientamenti aziendali.
- § Educazione e Formazione: molti corsi di formazione prevedono l'impiego di *presentazioni*: la stessa LIM (Lavagna Interattiva Multimediale), in buona sostanza, non è altro che uno strumento di gestione per *presentazioni multimediali*. Con l'ausilio di uno scanner, possono contenere i tuoi schizzi e appunti. Per chi insegna è facile inserirvi video e immagini di ogni tipo o realizzare test ed esercizi interattivi per gli allievi.
- § Turismo: alberghi e ristoranti ma anche luoghi di interesse turistico hanno necessità di informare i loro clienti e non c'è modo più semplice di una *presentazione multimediale*.

# 1.1.1 Target di riferimento

Conoscere il proprio pubblico permette di modulare il proprio intervento in maniera adeguata. Può sembrare facile ma non lo è, anche perché è un momento che non puoi rinviare al giorno della presentazione (sarebbe troppo tardi!).

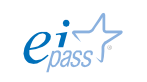

**800.088.331** 

Prima di cominciare a progettare la tua *presentazione*, occupiamoci di acquisire almeno le seguenti informazioni:

- § Consistenza numerica del pubblico.
- § Età.
- § Conoscenze pregresse relative al tema della presentazione da parte del pubblico.
- § Caratteristiche sociali: gusti, attività, problemi comuni.
- § Modalità di convocazione e partecipazione.

Se il tuo pubblico non si riunisce per la prima volta, è possibile informarsi sul suo grado di interazione con i precedenti relatori. In questo senso, è bene che tu ti ponga obiettivi ben precisi, che devi esprimere in maniera positiva.

È bene che tu abbia ben chiaro se il tuo intervento è mirato a *istruire*, a *comunicare* o a *convincere* il tuo uditorio.

# 1.1.2 Adeguare l'informazione al target

In base alle caratteristiche tipologiche del pubblico, dovrai adeguare la tua presentazione. Se, per esempio, sei un medico che deve parlare di prevenzione dell'obesità ad un gruppo di persone obese e non particolarmente istruite, dovrai necessariamente utilizzare un linguaggio semplice, evidenziando i rischi legati alla loro patologia e offrendo consigli e soluzioni in maniera chiara.

Se, invece, devi discutere lo stesso tema ad un convegno di medici nutrizionisti, dovrai e potrai utilizzare il linguaggio settoriale, dovrai essere pronto a gestire eventuali obiezioni e la tua *presentazione* dovrà essere ricca, originale e innovativa per non rischiare di annoiare i tuoi colleghi.

Per adeguare la tua *presentazione* al tuo pubblico, seleziona con cura le informazioni, le tue fonti e organizza le informazioni in un quantitativo di slide accettabili.

# 1.1.3 L'influenza del luogo di fruizione della presentazione

L'*ambiente* è un dato su cui non sempre puoi intervenire.

Un aspetto importante è l'*illuminazione*. Se devi parlare ad un ampio uditorio in una sala spaziosa, può esserti utile ridurre al minimo l'illuminazione per fare in modo che i partecipanti si concentrino sulla visualizzazione delle *slide* e sulla tua persona (un po' come accade a teatro).

Anche l'*audio* ha molta importanza: avrai necessità di un impianto di amplificazione ben funzionante se dovrai parlare ad un pubblico numeroso (e speriamo non chiassoso!).

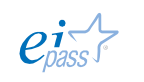

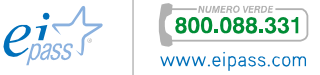

# 1.1.4 Gli errori più comuni

Anche se le *presentazioni* sono molto diffuse, non sempre si usano come si dovrebbe. Non di rado, succede, quindi, che annoino e invece di essere un supporto alla comunicazione finiscono per limitarla.

Gli *errori* che devi assolutamente evitare sono:

- § Leggere il contenuto delle slide durante gli eventi-presentazione (oramai tutti sanno leggere!).
- § Impiego di *frasi intere* al posto di brevi e *sintetiche liste*.
- § Il testo è così piccolo da non poter essere letto.
- § Le *slide* sono di difficile lettura, per i colori male assortiti di testo e sfondo.
- § Grafici e diagrammi troppo complessi.

# 1.2 Gestire la presentazione

Ora puoi dedicarti alla stesura del tuo progetto: come accennato, in questa fase iniziale puoi utilizzare strumenti digitali ma anche, se lo preferisci, strumenti più tradizionali come *fogli per appunti* e *penne* o *matite*. Appunta le informazioni che ritieni centrali nella discussione e inizia ad organizzarle in maniera tale che siano coinvolgenti e comprensibili.

Disegna dei rettangoli piuttosto grandi sul foglio e, all'interno, inserisci le tue informazioni.

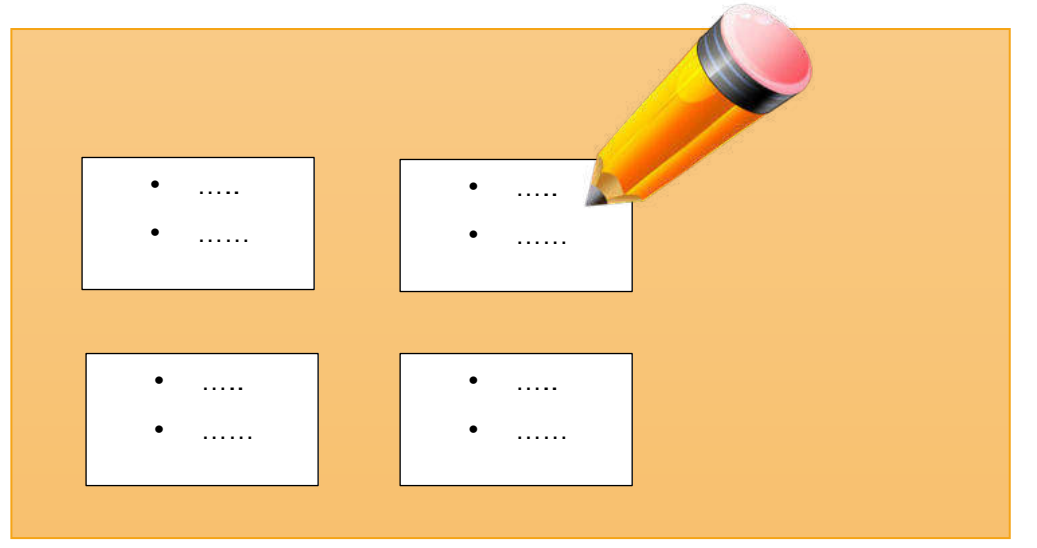

#### Figura 1 | Bozza progetto

Già in questa fase, è molto utile creare connessioni tra i diversi argomenti e mettere in ordine le idee.

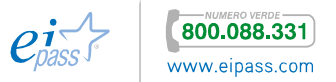

Di frequente, capita di lavorare su *presentazioni* già salvate in precedenza. Iniziamo da qui: quali sono i procedimenti fondamentali per gestire le presentazioni multimediali?

# 1.2.1 Aprire file di presentazioni preesistenti

I file di presentazioni multimediali possono essere conservati nelle cartelle del tuo computer, in un archivio remoto oppure possono essere in internet, disponibili al download di qualsiasi utente.

Un archivio molto noto e utilissimo, anche ai fini della condivisione, è sicuramente SlideShare, una sorta di social network dedicato alla condivisione di presentazioni e contenuti professionali. Qui puoi trovare esempi di presentazioni su ogni tema e in ogni lingua. Puoi inoltre scaricare le presentazioni per avere degli esempi da seguire e a cui ispirarti, prima di intraprendere la creazione della tua prima presentazione.

Per aprire una presentazione multimediale vai nella cartella che contiene il relativo file o apri direttamente la suite *LibreOffice* e scegli Apri file **→**

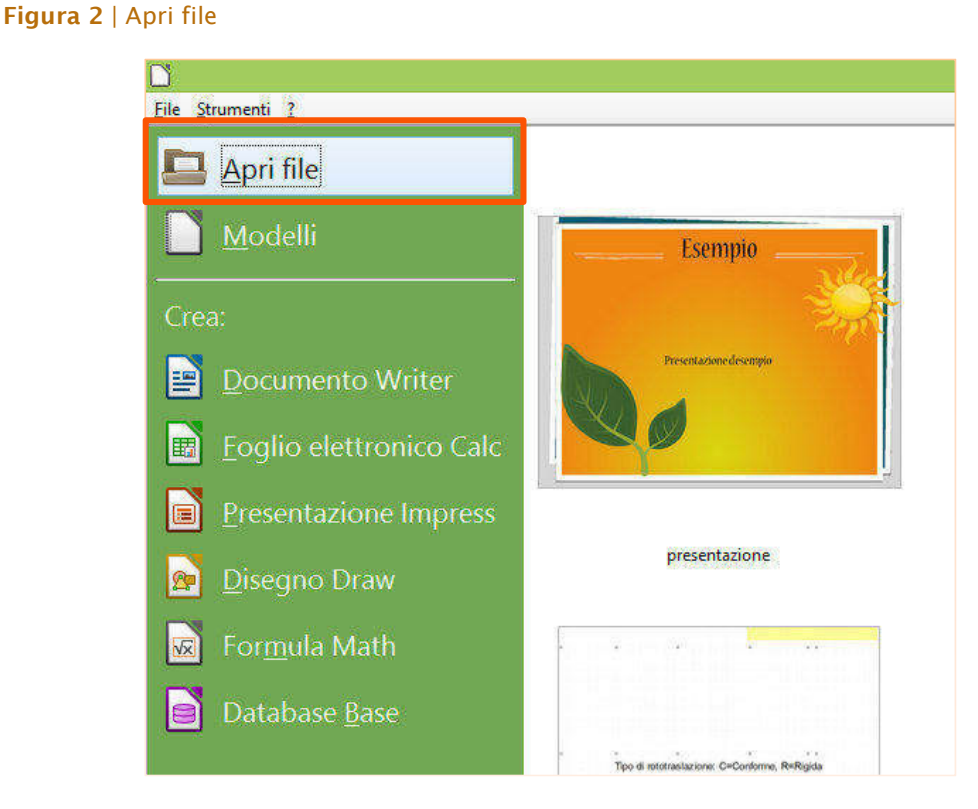

Individua il file di presentazione, nel caso di Impress l'estensione è .ODP, selezionalo e scegli Apri. Se sei già nell'applicativo puoi utilizzare i tasti di scelta rapida CTRL+O.

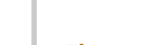

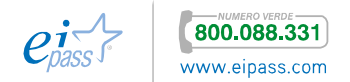

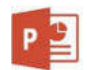

Se la tua vecchia presentazione è sul desktop, cliccaci sopra due volte per aprirla. Diversamente, apri *PowerPoint.* Dalla barra verticale rossa sulla sinistra della schermata (vedi figura 5), puoi vedere

- § le presentazioni utilizzate più di recente,
- § il comando Apri altri/e Presentazioni, che ti consente di filtrare la ricerca tra diverse *opzioni*:

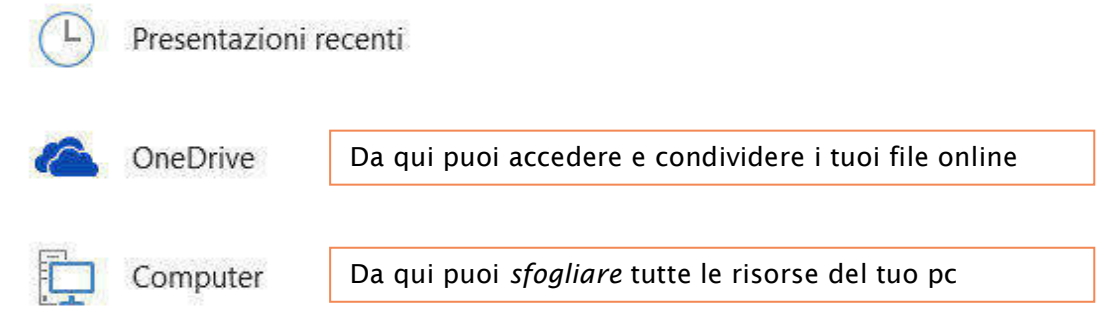

# 1.2.2 Effettuare le modifiche principali

Non è molto difficile utilizzare le applicazioni per realizzare *presentazioni*; qui acquisirai le competenze tecniche fondamentali ma ricorda sempre che buona parte del successo delle tue *presentazioni* deriva dalle tue capacità creative e progettuali. Cominciamo dalla prima *slide* (termine ormai usuale per indicare una *diapositiva*).

## *Nuova presentazione*

Avvia Impress. Di *default* si aprirà una presentazione *base*, con un'unica slide e un *layout* che comprende due campi di inserimento: titolo e testo.

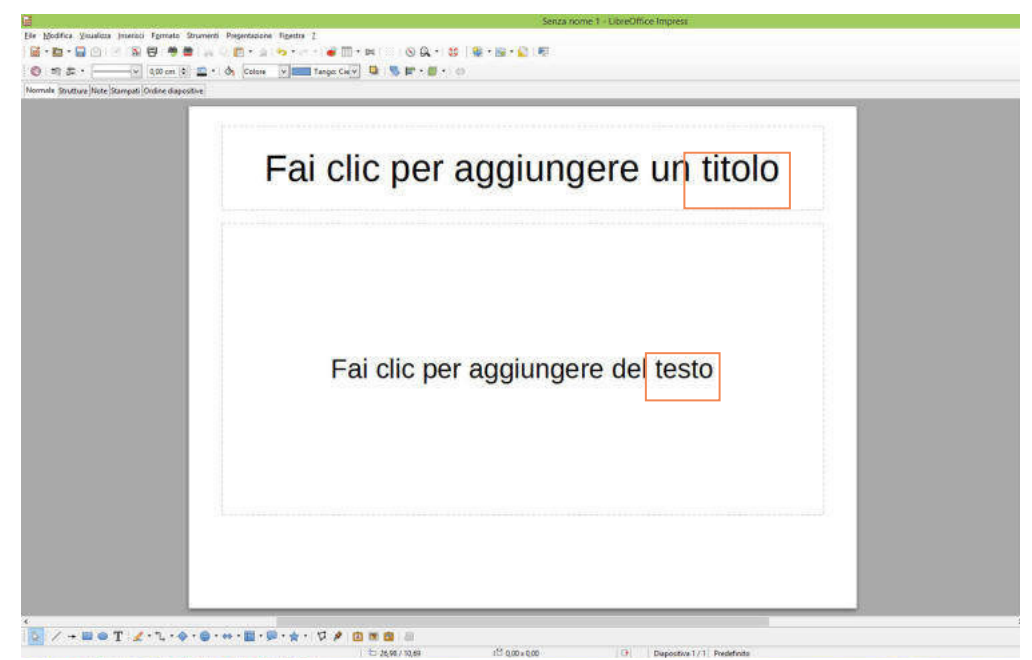

Figura 3 Presentazione di default di Impress

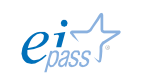

L'elasticità dell'*applicazione* ti permette di rivoluzionare questo impianto con l'uso di strumenti semplici ma potenti.

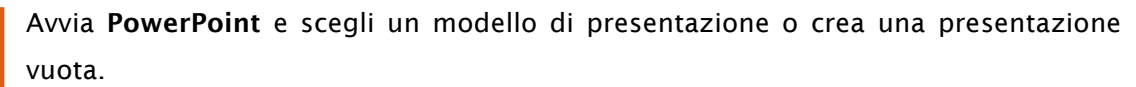

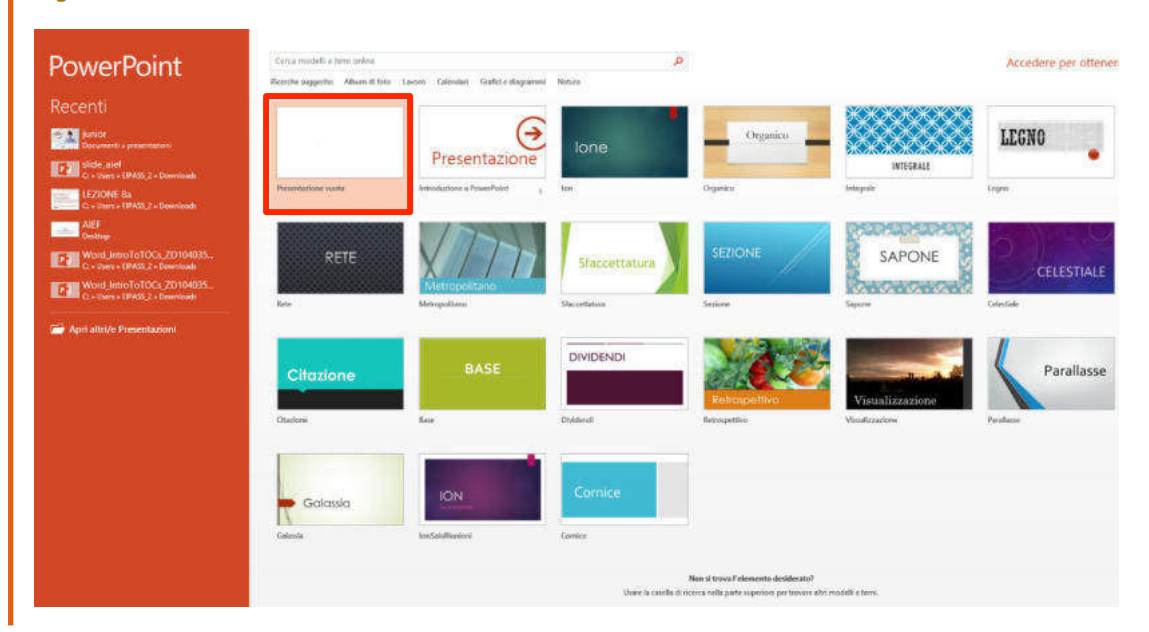

#### Figura 4 Schermata iniziale di PowerPoint 2013

 $P^2$ 

Usare un modello o una presentazione preesistente ti permette di risparmiare tempo ma se hai un'idea ben determinata o, come in questa occasione, vuoi fare pratica dei diversi strumenti a disposizione, è consigliabile cominciare con una presentazione vuota o scegliere uno dei *modelli*.

Le ampie dimensioni delle anteprime dei modelli permettono una più facile scelta e un utilizzo anche con *device touchscreen*, che, di solito, hanno schermi più piccoli rispetto ad un tradizionale computer.

# *Aggiungi slide*

Come si aggiungono altre diapositive? Ci sono due strumenti: Aggiungi pagina o Duplica diapositiva. Nel primo caso aggiungerai una nuova diapositiva base con i due campi inserimento che abbiamo visto sopra. Nel secondo caso duplicherai la diapositiva selezionata. Quest'ultimo modo è perfetto per ripetere le impostazioni di base (sfondo, font, layout, ecc.) e, quindi, creare una presentazione uniforme.

Per attivare Aggiungi pagina puoi utilizzare:

- § Inserisci **→** Aggiungi pagina
- Icona sulla barra degli strumenti

Per attivare Duplica pagina:

§ Inserisci **→** Duplica Diapositiva

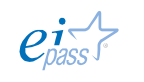

**•** Attiva l'icona che visualizzi aprendo il menù a scomparsa con i layout delle slide.

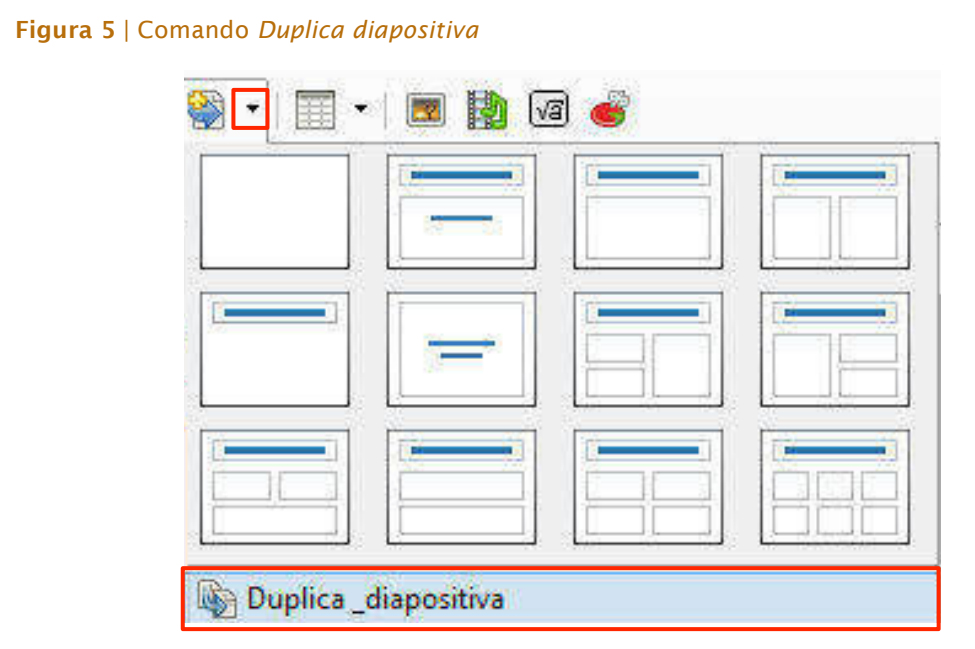

Una presentazione vuota contiene, all'avvio, una sola slide. Per aggiungere le successive, dalla scheda HOME **→** Gruppo comandi Diapositive **→** Nuova diapositiva.

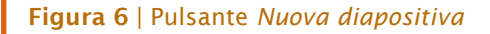

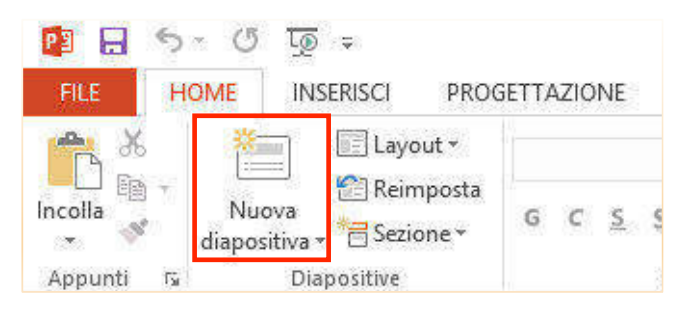

Se fai clic sulla parte superiore del riquadro che si apre, alla tua presentazione sarà aggiunta una nuova diapositiva *standard*.

Cliccando nella parte inferiore, potrai scegliere la struttura della nuova diapositiva.

Si tratta di una caratteristica presente in molti pulsanti della nuova *suite* di Office (funzionano così anche gli altri programmi visti, Word e Excel): attivati nella parte superiore permettono di utilizzare il comando di base, mentre attivati nella parte inferiore consentono la scelta di molteplici opzioni relative al comando principale.

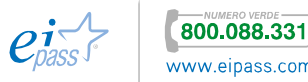

Dal menù opzioni Nuova diapositiva, rappresentato nella prossima figura, puoi duplicare la *slide* selezionata: seleziona la diapositiva da duplicare e attiva Duplica diapositive selezionate.

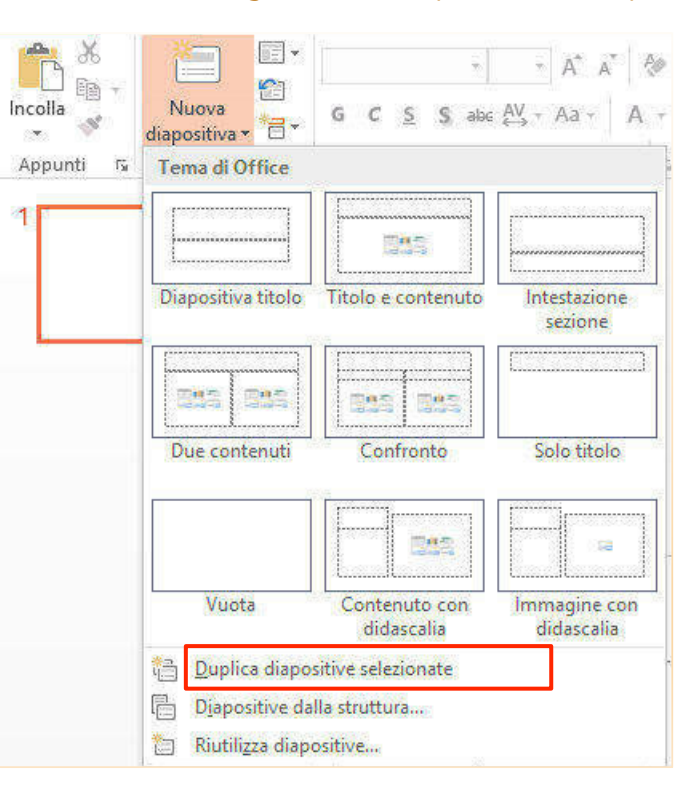

### *Salva presentazione*

Hai fatto solo pochi passi ma è bene provvedere subito al salvataggio della tua *presentazione*.

#### Figura 8 | Salva con nome

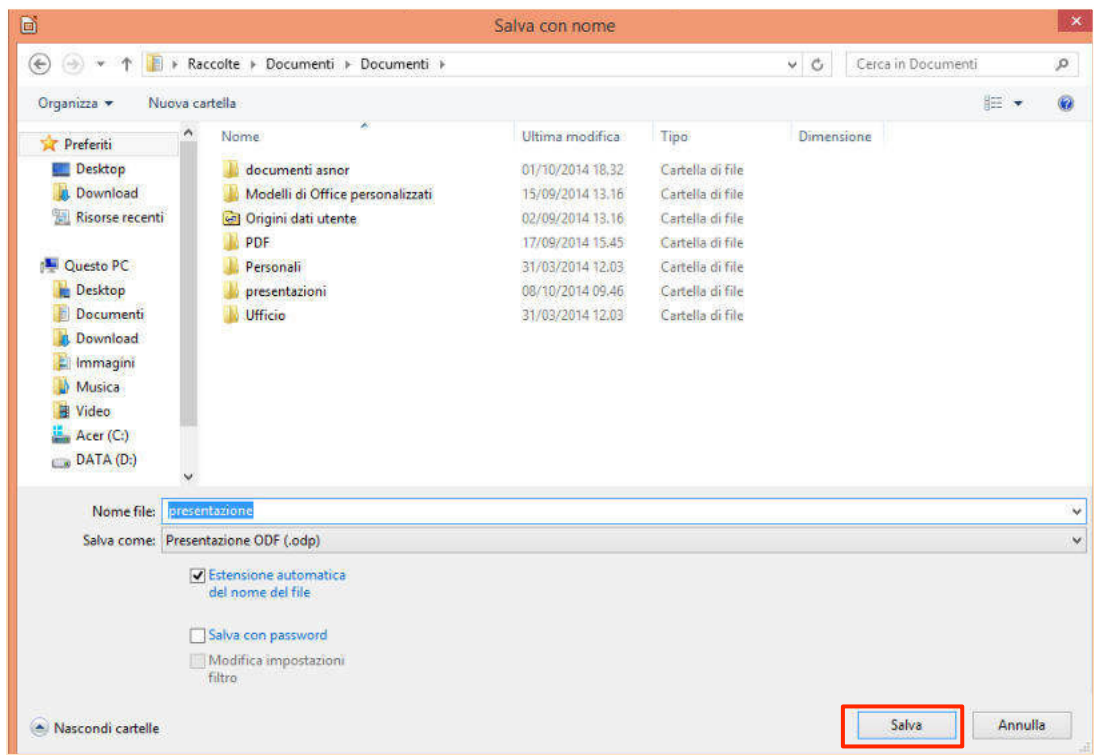

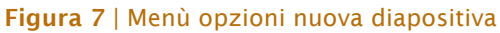

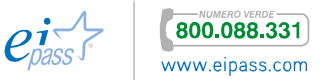

## Vai in File **→** Salva con nome.

### Nella *finestra di salvataggio*,

- 1. scegli la *collocazione*,
- 2. digita il *nome* (ricorda di controllare che sia spuntata l'opzione Estensione automatica del nome file, eviterai di dover inserire tu l'estensione corretta)
- 3. conferma, facendo clic su Salva.

Puoi effettuare i successivi salvataggi più rapidamente, utilizzando l'icona in sulla *barra degli strumenti* oppure con i tasti di scelta rapida CTRL+S.

Ricorda di salvare frequentemente i tuoi file: non è simpatico dover ripetere operazioni già effettuate ore prima per colpa di un black-out, ad esempio.

Quando la salvi per la prima volta in *PowerPoint*, devi decidere *nome* e *collocazione* del file.

- 1. Scegli FILE **→** Salva con nome,
- 2. decidi la *collocazione* sul tuo hard-disk (dopo aver cliccato su *Computer* nella colonna centrale, nella colonna a destra, indicata in rosso nella figura che segue, potrai scegliere di salvare il tuo file in una delle cartelle che hai utilizzato più di recente. Se ne vuoi scegliere un'altra, devi cliccare su Sfoglia, indicato nel riquadro verde),
- 3. digita il *nome* e poi procedi con il tuo lavoro.

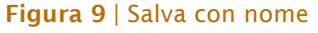

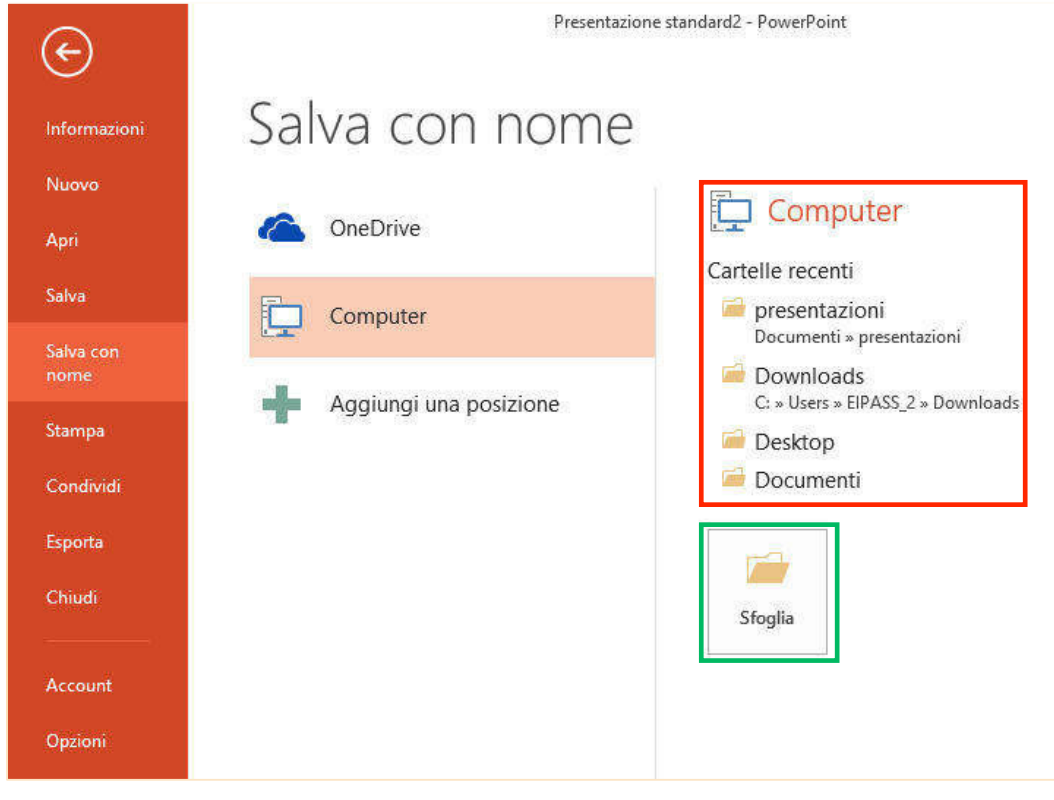

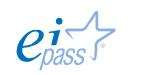

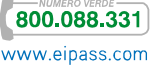

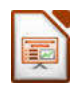

# *Eliminare diapositive*

Se hai bisogno di "alleggerire" la presentazione, puoi eliminare le *slide* che non consideri fondamentali, selezionando il menù Modifica **→** Elimina diapositiva.

Puoi anche aprire il *menù contestuale* della diapositiva da eliminare e scegliere Diapositiva **→** Elimina diapositiva.

### Figura 10 | Elimina diapositiva

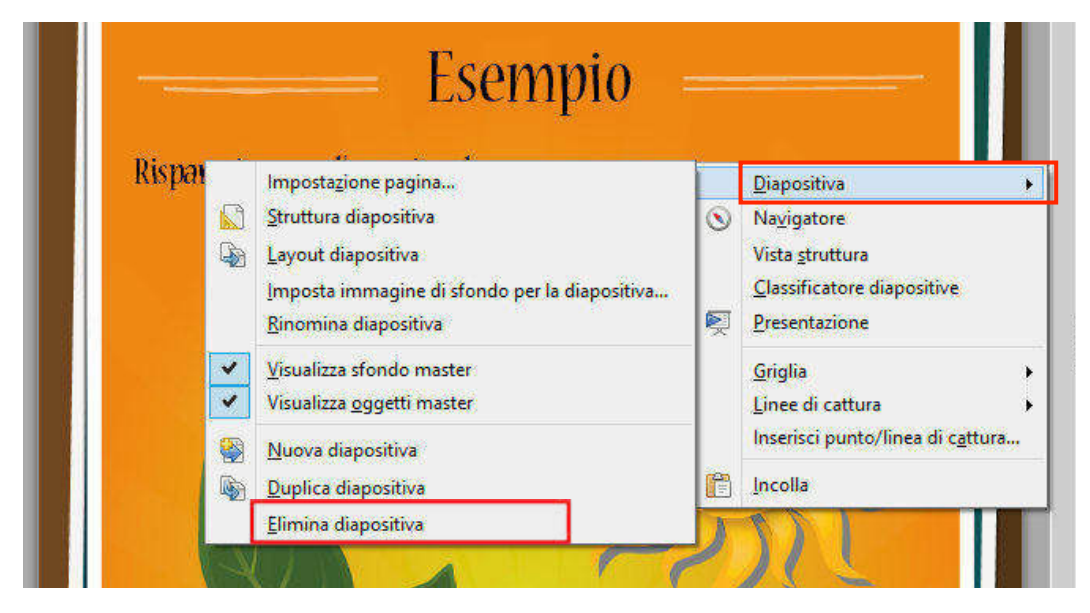

Puoi eliminarne più di una alla volta: dal riquadro Diapositive che appare quando sei in modalità Struttura, seleziona le slide che vuoi eliminare mantenendo premuto CTRL e, facendo clic sulle anteprime delle diapositive, elimina dal *menù contestuale* come illustrato nella figura successiva.

#### Figura 11 | Elimina più diapositive

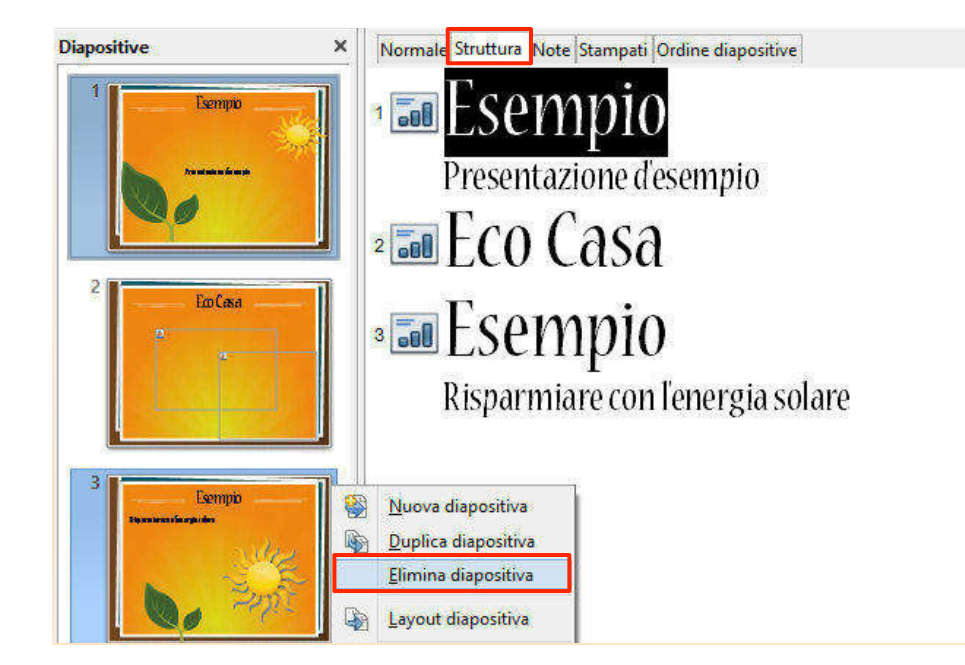

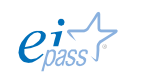

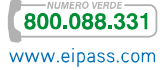

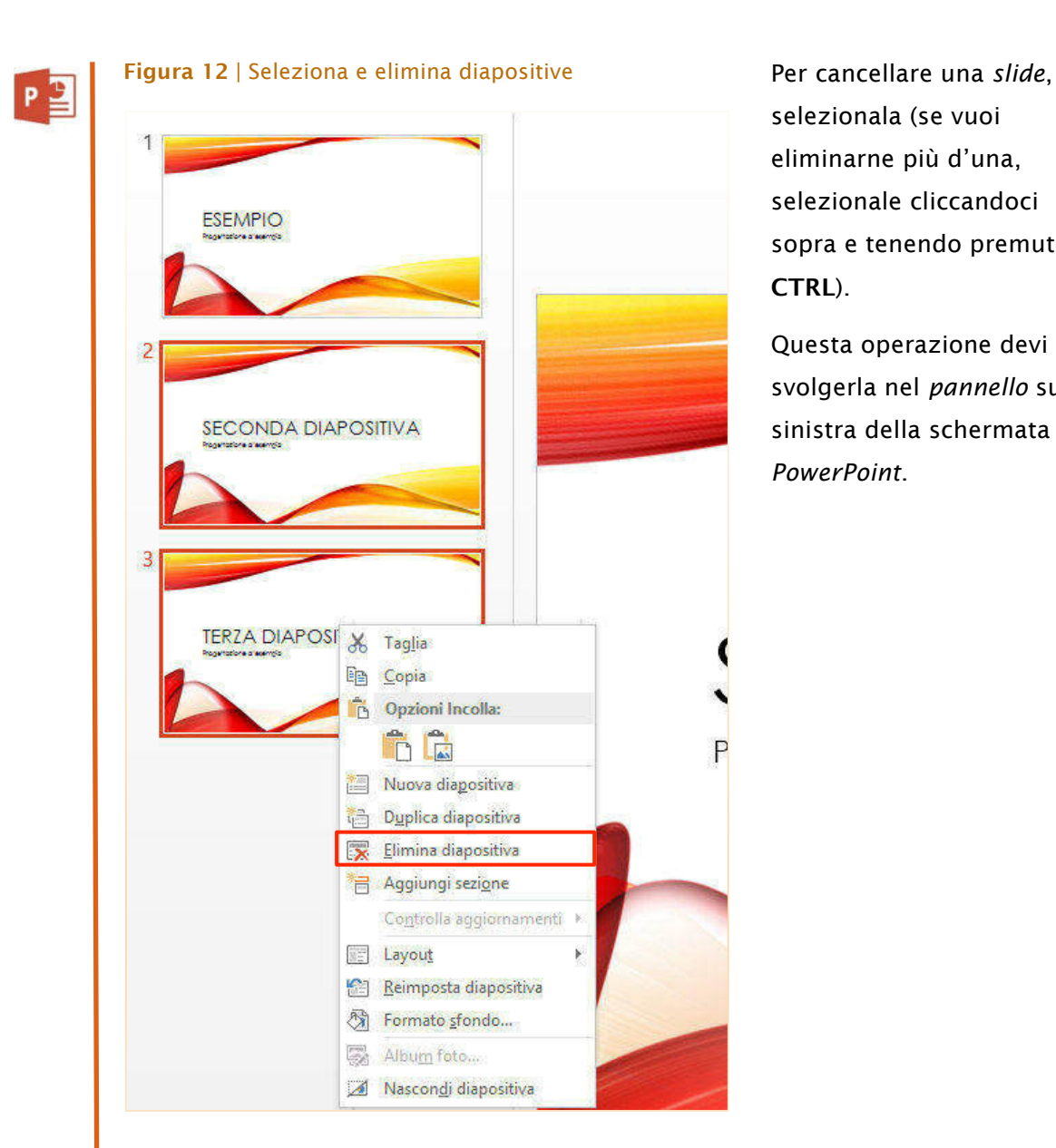

selezionala (se vuoi eliminarne più d'una, selezionale cliccandoci sopra e tenendo premuto CTRL).

Questa operazione devi svolgerla nel *pannello* sulla sinistra della schermata di *PowerPoint*.

In alternativa, sempre dopo aver selezionato le diapositive da eliminare, puoi premere CANC o DEL da tastiera.

# 1.2.3 Scambiare contenuti tra slide o presentazioni differenti

Le *porzioni di testo*, i *titoli* o gli altri elementi utilizzati sono sempre racchiusi in singole *caselle di testo*.

È facile, quindi, rimuoverli da una *slide* per inserirli facilmente in un'altra, oppure per *copiarli* e disporli anche su altre diapositive della stessa *presentazione* o di un'altra. In entrambi i programmi che stiamo vedendo, Seleziona **→** Copia/Taglia **→** Incolla.

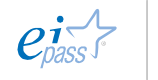

# 1.3 Interfaccia e strumenti comuni

La principale differenza tra il programma per presentazioni di *LibreOffice* e quello di casa *Microsoft* è rappresentata proprio dall'*interfaccia grafica*.

Per quanto le attività dei due applicativi siano sostanzialmente simili (le risorse disponibili per *PowerPoint* sono obiettivamente più ricche), le modalità di attivazione dei vari processi sono differenti.

L'orientamento intrapreso dagli sviluppatori *Microsoft Office* è quello di eliminare i lunghi menù a tendina, che caratterizzavano le vecchie versioni, impiegando *schede*, denominate anche *Ribbon*, che contengono i diversi comandi suddivisi in *gruppi*. Si tratta di implementazioni che seguono l'evoluzione dei *device* digitali, sempre più *touch*.

L'interfaccia di *Impress* resta invece più tradizionale. Il lato positivo della cosa è che per molti questo può essere un vantaggio: cambiare le proprie abitudini digitali richiede tempo!

# 1.3.1 Elementi principali dell'interfaccia grafica di Impress

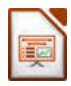

## *Finestra principale*

La finestra principale di *Impress* è divisa in tre settori; quello a sinistra (se non è attivo quando apri il tuo nuovo file, puoi farlo comparire da Visualizza **→** Riquadro diapositive) ti permette di avere sempre sotto controllo la *struttura* della presentazione. Si chiama pannello diapositive.

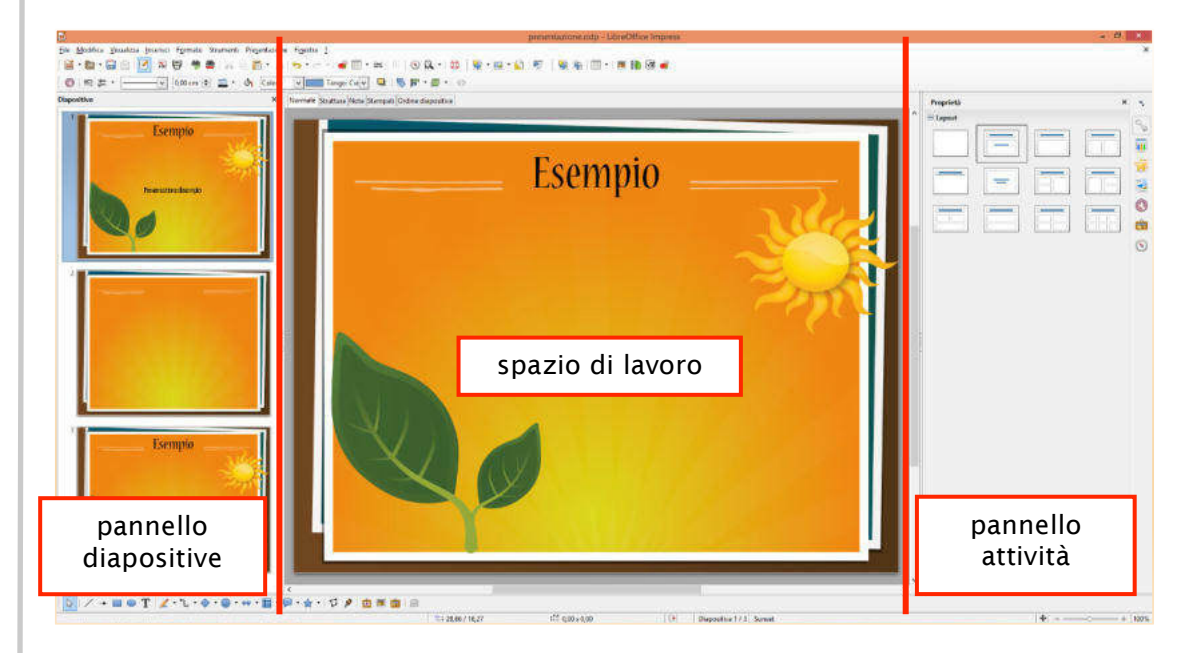

#### Figura 13 | Finestra principale

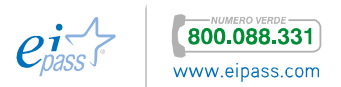

L'area centrale è lo spazio di lavoro. Quella a sinistra è il pannello attività, in cui ci sono cinque 5 sezioni. Vediamole in dettaglio:

- Lavout , ti permette di selezionare la struttura della diapositiva.
- **Pagine master 441**, qui puoi definire lo stile della tua presentazione o adottare un modello predefinito.
- § Animazione personalizzata , di qui puoi aggiungere le animazioni.
- § Cambio diapositiva , ti permette di impostare le transizioni.
- Stili e formattazione , di qui puoi applicare gli stili di testo e la formattazione.
- Galleria **(Collective entri una collezione di immagini, icone e forme per** vivacizzare la tua presentazione.
- **Navigatore** , è lo strumento che ti permette di spostarti agevolmente all'interno del tuo file di presentazione.

# *Barra degli strumenti e dei menù*

Anche qui, come in tutte le applicazioni della suite *LibreOffice*, puoi adattare la *barra degli strumenti* secondo le tue personali esigenze.

## Figura 14 | Barra degli strumenti

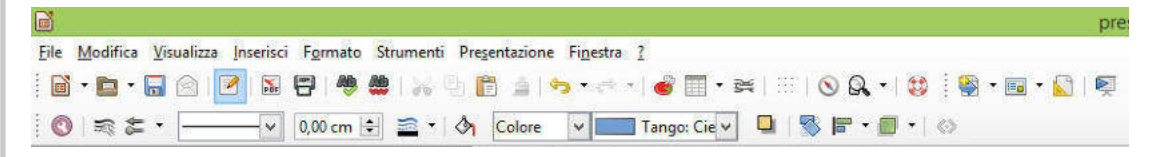

La prima fila dei comandi riguarda i *menù espandibili* che presentano i diversi comandi disponibili. Le icone successive si riferiscono ai comandi più frequenti e possono essere modificate liberamente dal menù Visualizza **→** Barre degli strumenti.

## *Visualizzazione*

È molto importante visualizzare comodamente la struttura e i contenuti di una presentazione perché c'è spesso l'esigenza di passare dal particolare (la singola *slide*), all'insieme (la struttura stessa della presentazione).

Puoi modificare le opzioni di visualizzazione dai pulsanti presenti immediatamente sotto la *barra degli strumenti*, come indicato nella figura seguente.

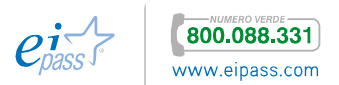

# Figura 15 | Pulsanti cambio visualizzazione nti Presentazione Finestra ? Colore  $\vee$   $\blacksquare$  Tango: Cie  $\vee$  $\Diamond$  $\times$ Normale Struttura Note Stampati Ordine diapositive § Normale, è la modalità di visualizzazione classica che il programma presenta all'avvio. § Struttura, usa questa visualizzazione per riorganizzare l'ordine delle diapositive, per modificare i titoli e le intestazioni, per riorganizzare l'ordine degli oggetti in un elenco e per aggiungere nuove diapositive. § Note, di qui aggiungi le *note* per ogni singola *slide*. Questi elementi non saranno visibili nella fase di proiezione delle diapositive. § Stampati, è la modalità per realizzare la stampa delle tue *slide*. § Ordine diapositive, in questa modalità visualizzi l'*anteprima* delle slide e puoi modificarne l'ordine. 1.3.2 Elementi principali dell'interfaccia grafica di PowerPoint 2013 *Schede* La *scheda* Home rappresenta il punto di partenza di ogni sessione di lavoro con *PowerPoint*. Figura 16 | interfaccia **ROCKETTANIA** posterwic **MAGAZINE** Layout > 静<sub>Trave</sub>  $\left| \mathbf{u} \mathbf{1} \cdot \left| \mathbf{A}^{\prime} \mathbf{A}^{\prime} \right| \right| \mathbf{b} \quad \mathbf{H} \cdot \mathbf{b} = \left| \mathbf{c} \mathbf{c} \right| \quad \mathbf{b}$ **Su Spothuizd**  $\sin\frac{1}{2}$  - Ab scheda comandi o ribbon ESEMPIO area di lavoro SECONDA DIAPOSITIVA **TERZA DIAPOSITIVA** Progettazione d'esempio pannello diapositive barra di stato

 $P<sup>2</sup>$ 

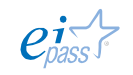

In ogni *scheda* sono ordinati specifici comandi, in maniera che tu possa ritrovarli riuniti per tipologia. Vediamo le schede a disposizione:

- § FILE, di qui accedi alle opzioni di *salvataggio*, *protezione*, *esportazione*, *stampa* e *condivisione*. Inoltre, puoi avviare una *nuova presentazione vuota* o scegliere un *modello*.
- **HOME, contiene i comandi più frequenti.**
- § INSERISCI, di qui puoi inserire nella tua *presentazione* i vari elementi che il programma ti mette a disposizione o quelli che puoi importare dall'esterno.
- § PROGETTAZIONE, ti consente di modificare gli aspetti grafici della presentazione.
- § TRANSIZIONI, sono elementi di *movimento* che arricchiscono e danno ritmo al cambio tra una *slide* e la successiva. ANIMAZIONI, ti permettono di rendere dinamici gli *oggetti* e il *testo*.
- § PRESENTAZIONE, di qui puoi controllare le opzioni relative alla durata della visualizzazione delle singole diapositive e della presentazione nel suo insieme, nella fase di proiezione.
- § REVISIONE, contiene i comandi relativi alle opzioni di *collaborazione*, di *controllo ortografico* e di *lingua*.
- § VISUALIZZA, presenta le opzioni di *visualizzazione* e di *configurazione zoom*.

## *Barra di accesso rapido*

La barra di accesso rapido, in alto a sinistra delle finestre di tutti i programmi della suite *Office*, è un comodo riferimento per attivare i comandi più frequentemente utilizzati.

Fai clic sul pulsante evidenziato nella figura e spunta i comandi di tuo interesse nell'elenco che si apre e che puoi vedere qui a destra.

#### Figura 17 | Barra di accesso rapido

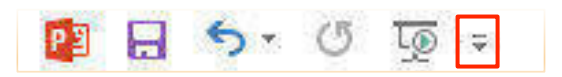

Scegli l'opzione Altri comandi per selezionare e aggiungere i comandi desiderati dall'elenco che puoi visualizzare nella figura che segue.

Clicca su uno o più comandi nell'insieme di destra per selezionarli e clicca sul pulsante Aggiungi >> per inserirli nella barra. Clicca su OK per terminare.

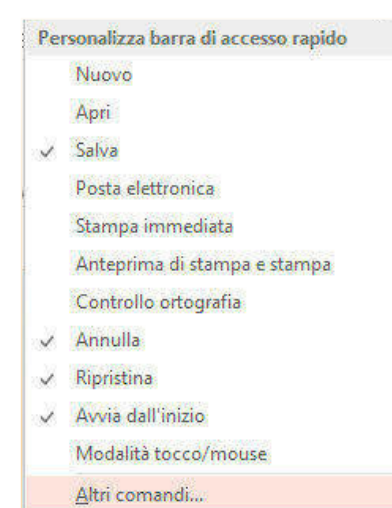

Mostra sotto la barra multifunzione

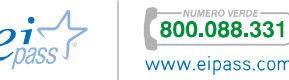

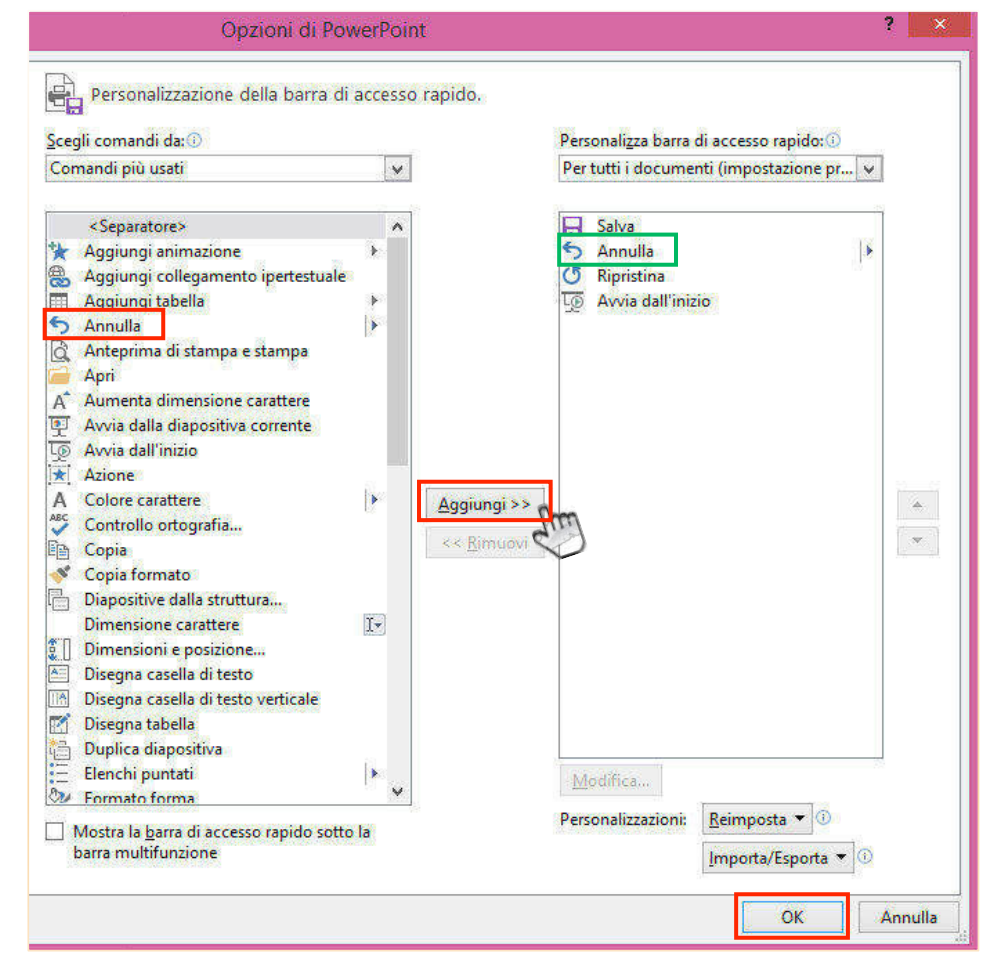

#### Figura 18 | Aggiungi comandi su barra di accesso rapido

#### *Barra di stato*

Visualizzi la *barra di stato* nella parte inferiore dell'interfaccia grafica di *PowerPoint*. Da qui puoi rilevare diverse informazioni, modificare visualizzazione e zoom.

#### Figura 19 | Barra di stato lato sinistro

# DIAPOSITIVA 1 DI 3 | DE

A sinistra, visualizzi il numero di diapositive e l'ordine di quella che stai visualizzando. L'icona a forma di *libro* ti consente di monitorare se nella slide corrente ci sono o meno errori otografici; nel primo caso, visualizzi una *spunta*, nel secondo una *X*.

#### Figura 20 | Barra di stato lato destro

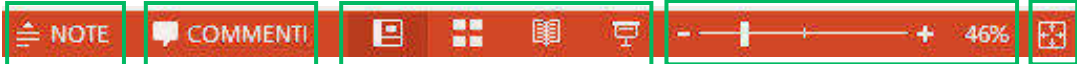

A destra, puoi attivare o disattivare la visualizzazione del *campo note*, inserire i *commenti*, modificare la modalità di *visualizzazione* (che approfondiamo nel

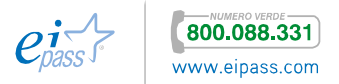

paragrafo successivo) e lo *zoom*. L'ultimo comando ti permette di adattare le dimensioni della *slide* alla finestra attiva del programma.

# *Visualizzazioni*

Le *visualizzazioni* sono il modo in cui *PowerPoint* ti mostra la presentazione sullo schermo. Hai diverse opzioni, ognuna con caratteristiche peculiari che ti permettono di fare più facilmente alcune operazioni.

#### Figura 21 | Visualizzazioni

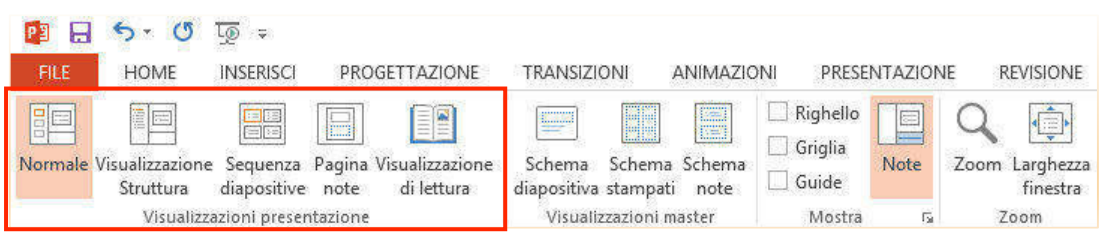

- § Normale, è la visualizzazione di default: ti permette di interagire sia nel dettaglio che sull'intera presentazione.
- § Struttura, ti permette di visualizzare gli aspetti testuali delle tue *slide* e di apportarvi modifiche.
- § Sequenza diapositive, comando utile soprattutto se la tua presentazione è composta da tante slide. Da qui puoi visualizzare le anteprima, cambiare il loro ordine e aggiungere facilmente effetti di transizione.
- § Pagine note, attiva un'area sottostante la *slide* che ti permette di controllare ed editare le relative note.
- § Visualizzazione di lettura, puoi leggere e visualizzare le tue *slide* in modo ottimale. È simile alla visualizzazione *Presentazione* o *Slide-show*, ma non attiva l'opzione *schermo intero*.

L'argomento sarà approfondito nell'ultimo capitolo ma è giusto accennare adesso

alla funzionalità di visualizzazione Presentazione, attivabile dalla barra di *accesso rapido*, dalla *barra di stato* o con il tasto funzione F5. È la modalità con cui la *presentazione* scorrerà per il tuo pubblico.

# 1.3.3 Configurazioni di menù e scambio impostazioni

Puoi modificare le opzioni di default di *Impress* da Strumenti **→** Personalizza o Strumenti **→** Opzioni.

Nel primo caso, puoi aggiungere o rimuovere strumenti dalla *barra degli strumenti*, modificare i *menù*, selezionare comandi per i tasti di *scelta rapida*, decidendo se applicare le configurazioni personalizzate solo nel file su cui stai lavorando o su tutte le tue *presentazioni*.

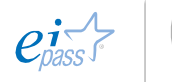

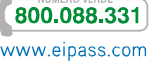

Se modifichi le opzioni, invece, ritroverai questi cambiamenti anche agli altri applicativi di *LibreOffice* che sono sul tuo computer.

P의

Sono tantissime le opzioni configurabili con *PowerPoint.* Per modificarle, vai nella scheda FILE **→** Opzioni e seleziona gli elementi che intendi configurare.

### Figura 22 | Opzioni di PowerPoint

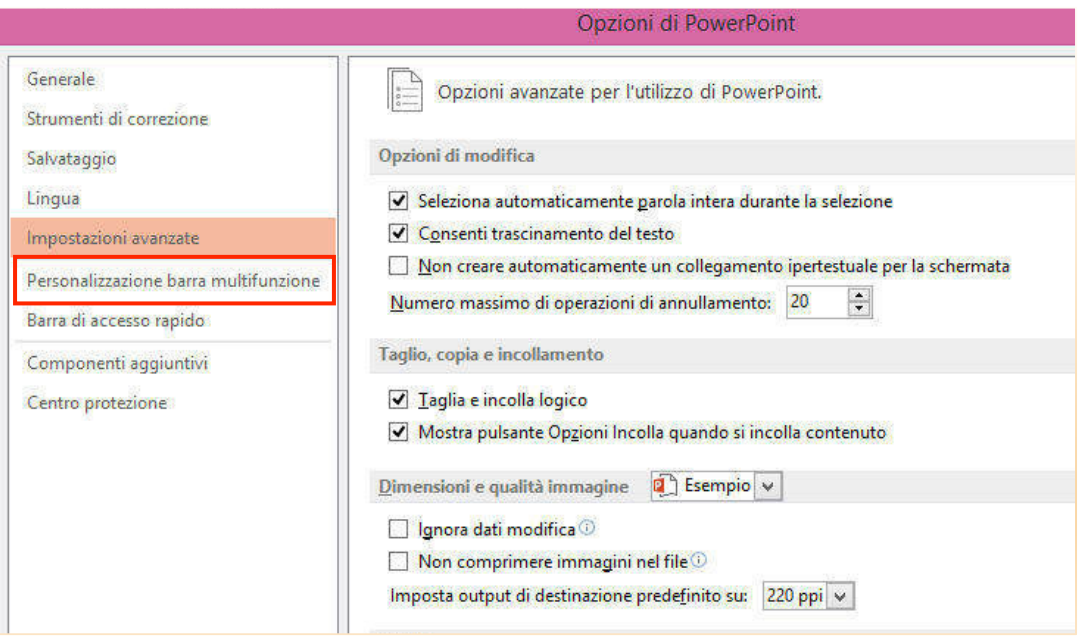

#### Figura 23 | Creazione scheda comandi personalizzata

Personalizzazione della barra multifunzione. Scegli comandi da: Personalizza barra multifunzione: **To** Schede strumenti  $\blacktriangledown$ **RELEVISION**  $\lambda$  $\bullet$  $\hat{ }$ 1 diapositiva Strumenti disegno E / Formato  $\frac{1:1}{16:10}$ Strumenti imm.<br> **El <u>V</u>** Formato 16:9 Strumenti tabella<br>
El *C* Progettazione □ 2 diapositive  $2.3$ 3 diapositive E V Layout  $30 -$ Strumenti audio<br>⊞ Ø Formato  $3:4$  $3.5$ **E** √ Riproduzione **BB** 4 diapositive Strumenti video  $4.3$ Aggiungi >>  $\bullet$ File Formato  $4:5$ **E** *V* Riproduzione  $\sim$  $\leq$  **Rimuovi**  $5 - 3$  $5.4$ Strumenti CD audio H V Opzioni **Expansion** 6 diapositive<br>9 diapositive nti input pen Stru E V Penne A destra  $\overline{\mathbb{R}}$ A sinistra nti equazione Abbassa di livello E V Progettazione Abbassa di livello<br>Abbassa linea di base l a O Nuova scheda (personalizzato) Nuovo gruppo (personalizzato) Abilita aggiornamenti del co... ä Nuova scheda | Nuovo gruppo | Rinomina... Accento Accesso illimitato Personalizzazioni: Reimposta < 0 Accesso limitato R Accetta  $\mathbf{F}$ Importa/Esporta v Accetta modifica  $OK$ Annulla

Puoi creare anche una *scheda* con comandi e gruppi comandi funzionali al tuo modo di operare con il programma. Per farlo, sempre da FILE **→** Opzioni,

scegli Personalizzazione barra multifunzione e inserisci i comandi, procedendo come visto nella figura 18.

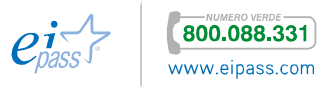

# 1.4 Strutturare la presentazione

Adesso che conosci gli elementi essenziali per interagire con la tua *presentazione*, iniziamo a compilarla. La prima *slide* sarà la copertina del tuo lavoro; dovrai, quindi, inserire il *titolo*, una *grafica adeguata*, il *sottotitolo* e solitamente il *nome autore*; puoi *inserire*, inoltre, il *luogo* e la *data* dell'evento in cui si effettuerà la presentazione, oppure il *logo* aziendale. Sono tanti gli elementi che puoi inserire; bisogna farlo con molta cura: il risultato potrebbe essere caotico!

# 1.4.1 Inserzione testo

### *Inserire il titolo*

Il campo titolo è presente in ogni *slide* standard.

Nella prima *slide* deve avere sicuramente un peso maggiore (dimensione, font e colore), nelle successive avrà invece un valore indicativo. Fai clic nel campo *titolo* e digita il contenuto.

#### Figura 24 | Campo titolo

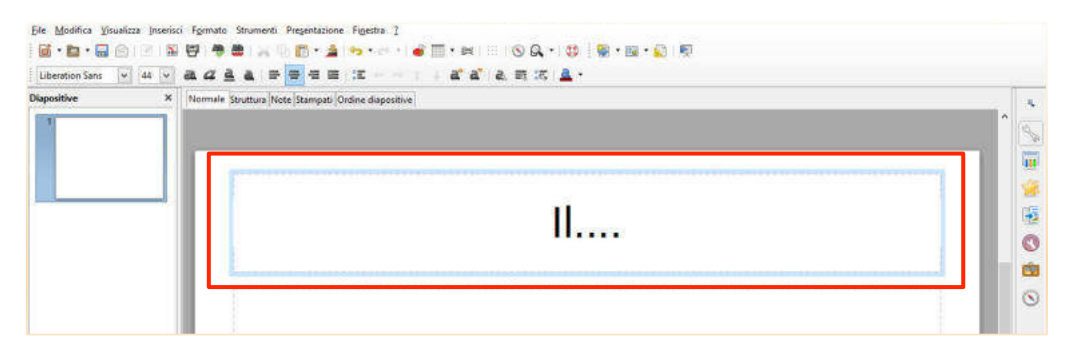

Se utilizzi modalità struttura, puoi realizzare una sorta di indice o, meglio, una lista degli argomenti che vuoi presentare, seguiti da eventuali *sottotitoli* che puoi

escludere o attivare facendo clic sull'icona **.** 

Figura 25 | Progettare la presentazione in modalità struttura

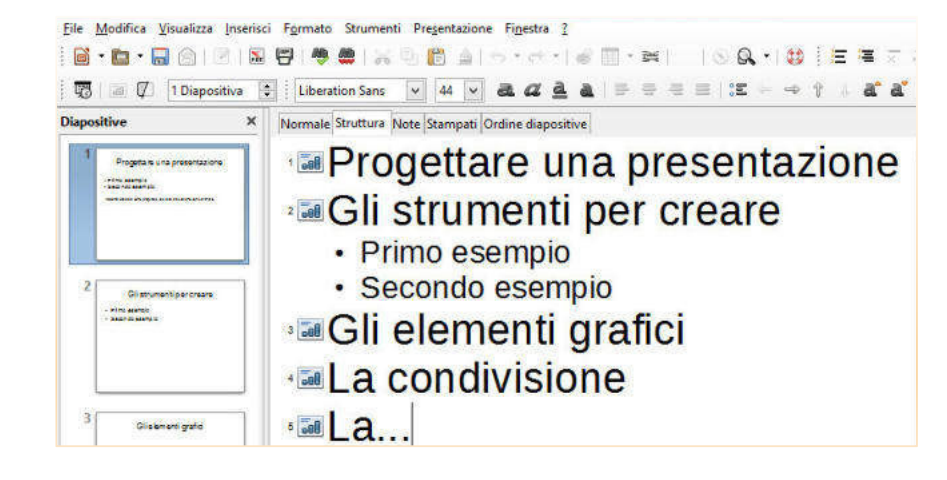

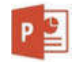

Avrai campi diversi, a seconda del layout scelto. Il layout di base è, in ogni caso, costituito da *segnaposto testo* per titolo e *segnaposto testo* per il sottotitolo.

Nella *presentazione vuota*, fai clic nel campo *titolo* e digita il testo; poi, fai clic nel campo successivo per inserire l'eventuale *sottotitolo*.

Se non vuoi inserire il *sottotitolo*, clicca sul margine del *segnaposto testo* e premi il tasto Canc; potrai eliminare, così, tutti i segnaposto che, in seguito, riterrai di non utilizzare.

### Figura 26 | Inserimento titolo

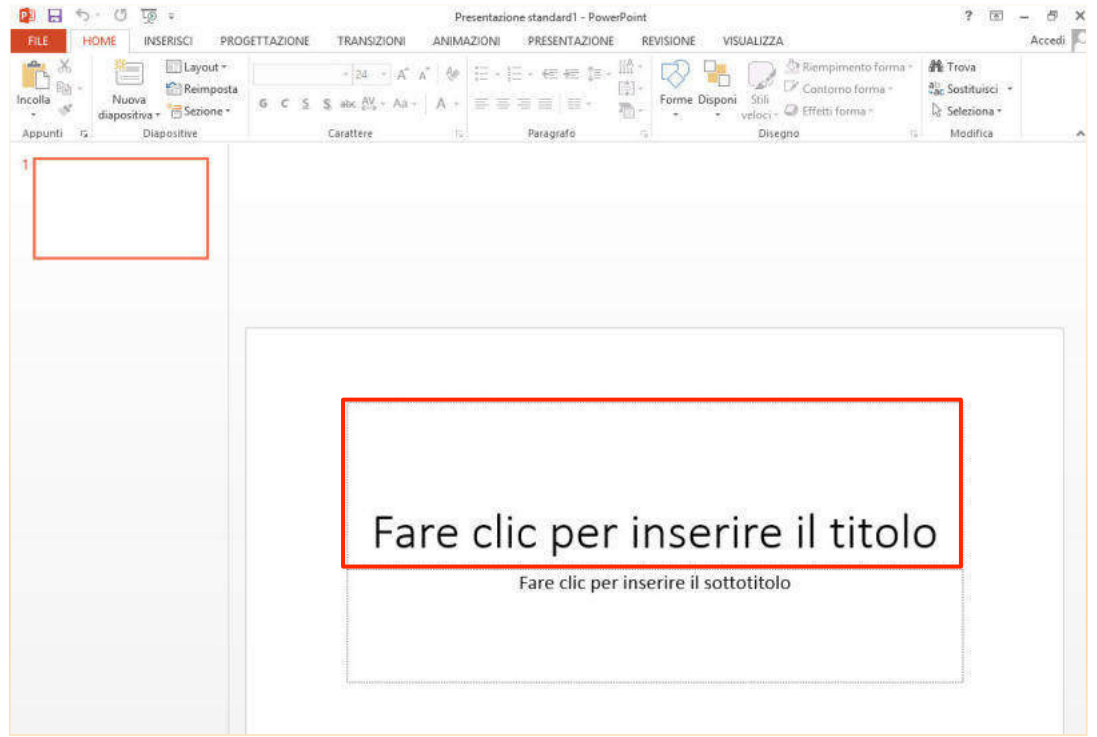

In seguito, impareremo ad utilizzare gli strumenti necessari per creare e personalizzare (*formattare*) il *titolo*.

La modalità struttura ti permette di inserire le *slide* con i rispettivi *titoli*, come una sorta di lista, in cui descrivere il tuo progetto iniziale.

Per creare i *sottotitoli* in *visualizzazione* struttura,

- § fai clic sulla diapositiva,
- § premi il tasto END (o FINE), il cursore si sposta alla fine del titolo,
- § premi INVIO; si creerà una nuova diapositiva,
- § attiva il tasto TAB e il titolo si trasforma nel sottotitolo della *slide* precedente.

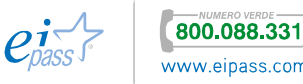

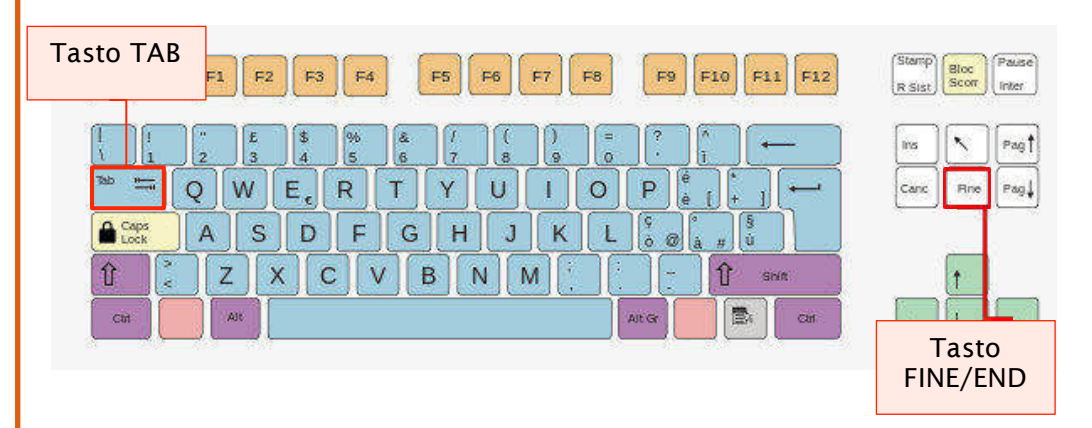

#### Figura 27 | Tasti per impostare i sottotitoli

Per disattivare la visualizzazione dei *sottotitoli*, fai clic due volte sull'icona della diapositiva: il *sottotitolo* scompare e il *titolo* appare sottolineato da una linea grigia. Questa modalità può essere utile quando le slide della presentazione sono molte.

Per tornare a visualizzarlo, basta cliccare due volte sulla stessa icona.

# Figura 28 | Visualizzazione sottotitoli ON/OFF

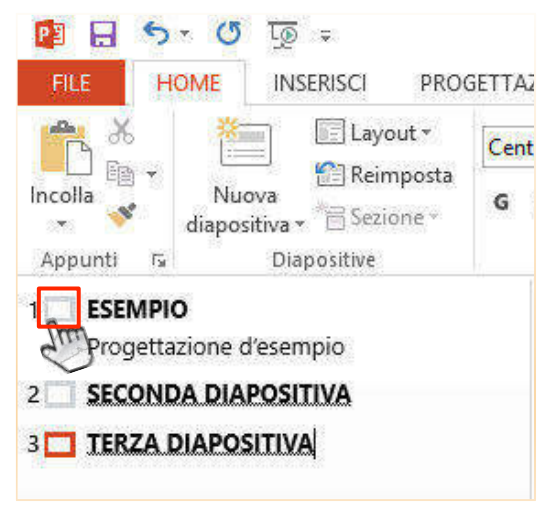

#### *Inserimento testo*

Oltre ai *segnaposti* previsti dal layout scelto, è possibile inserirne altri in ogni *slide*. Per farlo, in *visualizzazione* Normale, da Visualizza  $\rightarrow$  Barre degli strumenti  $\rightarrow$ 

Testo, fai clic sull'icona (la visualizzi anche sulla barra Disegno) e posiziona la *casella testo* dove ti è più utile.

Non preoccuparti della grandezza, perché si espanderà in base al contenuto che immetterai.

L'orientamento del testo è normalmente orizzontale. Attivando l'opzione *Asiatica* (lingua), potrai inserire le lettere anche in verticale. Per attivare l'opzione vai in Strumenti → Opzioni → Configurazione lingue e spunta la casella *Asiatica*.

(Vedi la figura nella pagina successiva)

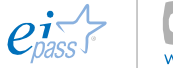

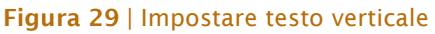

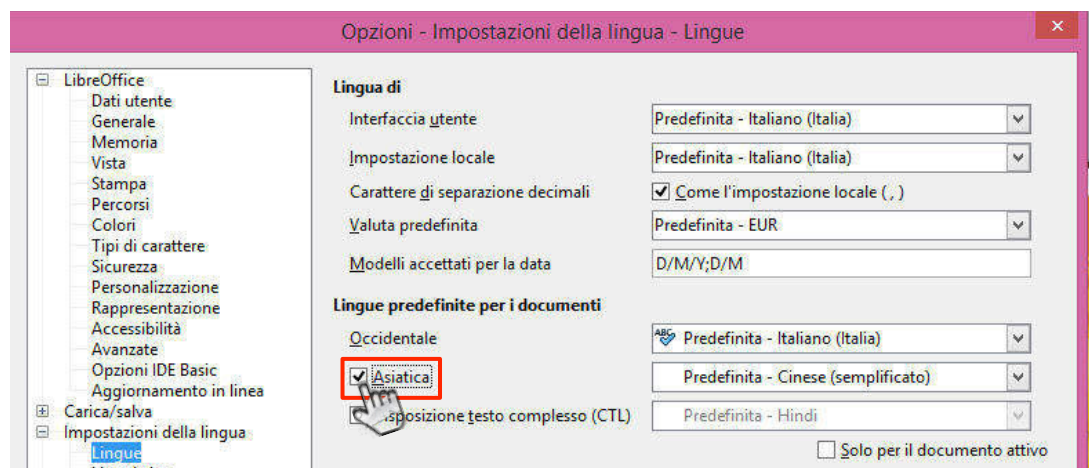

Quando vuoi modificare l'orientamento del testo inserito in un *segnaposto*, seleziona il testo e attiva l'icona Testo verticale sulla barra degli strumenti Testo.

#### Figura 30 | Icona testo verticale

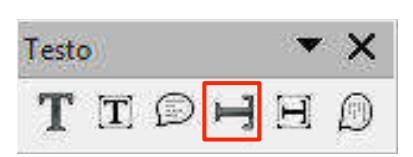

In *PowerPoint*, per inserire una nuova casella di testo, da

- 1. scheda INSERISCI  $\rightarrow$  Testo  $\rightarrow$  Casella di testo,
- 2. sposta il cursore nel punto in cui vuoi inserire il nuovo campo,
- 3. tenendo premuto il tasto sinistro, trascina il mouse per disegnare la casella di testo,
- 4. rilascia il tasto quando sei soddisfatto
- 5. digita al suo interno il testo.

 $P<sup>2</sup>$ 

Per cambiare l'orientamento predefinito Figura 31 | Orientamento testo del testo vai in Home  $\rightarrow$  Paragrafo  $\rightarrow$ Orientamento testo e scegli una delle opzioni disponibili.

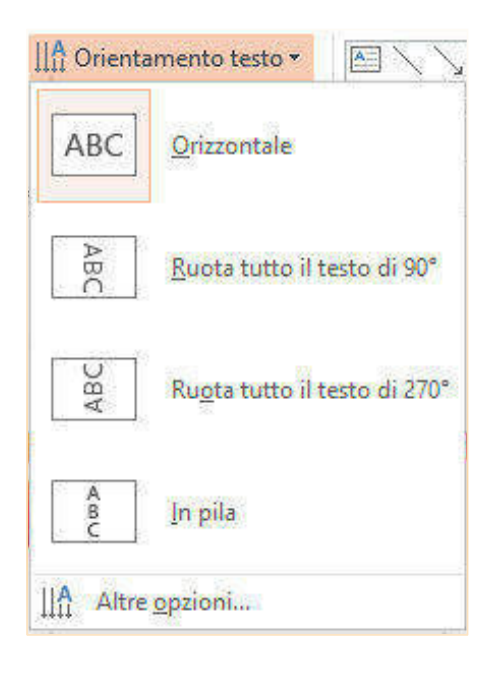

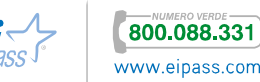

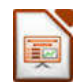

 $P<sup>2</sup>$ 

#### *Muovere i segnaposto*

seleziona il box contenente testo (funziona così anche con altri oggetti); il cursore si trasforma in due frecce incrociate  $+$ 

Mantenendo premuto il tasto sinistro del mouse, puoi muovere, nella slide, il segnaposto con il suo contenuto.

## In *visualizzazione* Normale, Figura 32 | Spostamento di segnaposto nella slide

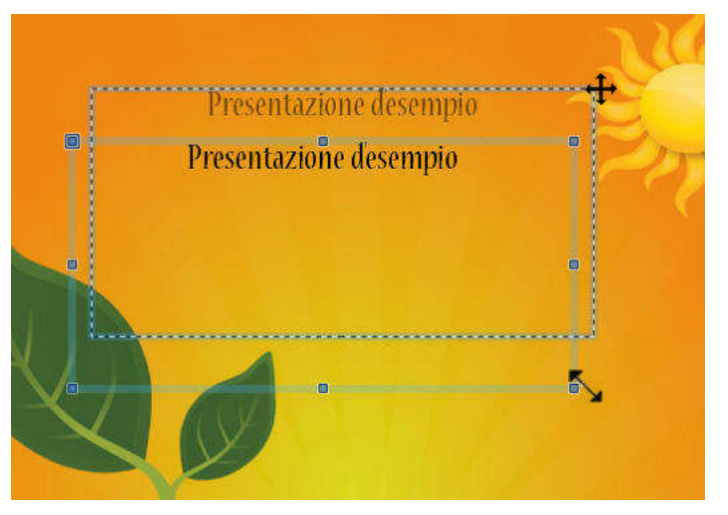

Per adattare le dimensioni del *segnaposto*, seleziona uno dei vertici del rettangolo, in modo che il cursore diventi una doppia freccia  $\sum$ 

Tirandola, da un lato o dall'altro, ingrandirai o ridurrai le dimensioni del campo.

Modifica le dimensioni di una casella, posizionando il cursore su uno dei *vertici* (se vuoi mantenere le proporzioni della casella) o sui *punti mediani* e trascina verso l'esterno per ingrandire e l'interno per ridurre.

In questo caso, il cursore assume la forma di una freccia a due punte  $\sum$ 

Puoi anche specificare le dimensioni esatte della casella: selezionala. Si apre la scheda STRUMENTI DISEGNO. Vai in Formato  $\rightarrow$  Dimensioni e configura le dimensioni.

#### Figura 33 | Imposta dimensioni casella di testo

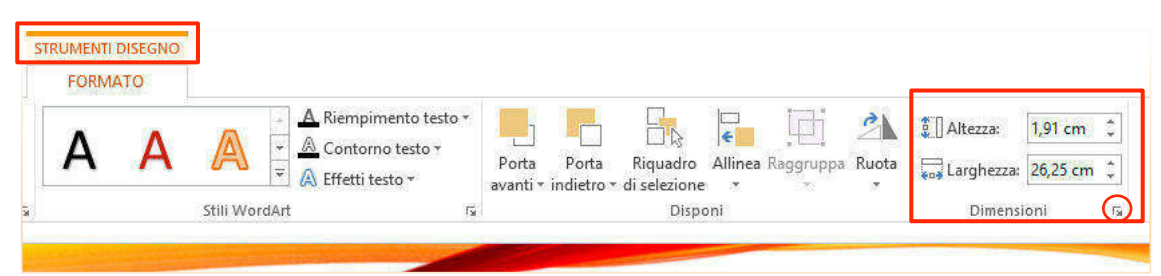

Dalla freccia nell'angolo in basso a destra del gruppo comandi Dimensioni puoi attivare una pannello a scomparsa con opzioni aggiuntive specifiche per le caselle di testo.

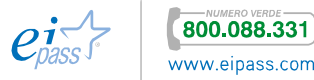

 $P<sup>2</sup>$ 

# *Copia, taglia e incolla testo*

Sul testo che inserisci, puoi apportare tutte le modifiche *base*, previste in un programma di elaborazione testuale.

Per *copiare*, utilizza

- § i tasti di scelta rapida CTRL+C,
- § Copia dal menù Modifica,
- § l'icona sulla *barra degli strumenti* .

Per tagliare, impiega

- **•** i tasti CTRL+X.
- § Taglia dal menù Modifica,
- l'icona **d'a**

Se vuoi incollare il testo copiato da un documento o da un'altra *slide*, senza riportarne la formattazione d'origine, vai in Modifica  $\rightarrow$  Incolla speciale o usa i tasti di scelta rapida MAIUS + CTRL + V e seleziona Testo non formattato tra le opzioni disponibili nella *finestra di dialogo*.

Per incollare rapidamente invece, soprattutto se il testo non è ancora formattato o ha già la formattazione desiderata, usa

- § CTRL +V,
- § Incolla nel menù Modifica,
- § attiva il pulsante sulla *barra degli strumenti*

Puoi copiare, tagliare e incollare *caselle di testo*, *porzioni di testo* o molteplici altri oggetti, utilizzando i comandi in HOME o i tasti di scelta rapida:

- § CTRL + C per copiare,
- § CTRL + X per tagliare, cioè togliere un elemento da una *slide* per metterlo in un altro della presentazione,
- **•** CTRL + V per incollare.

Puoi sfruttare, inoltre, i comandi che sono nel *menù contestuale*.

Puoi, inoltre, importare contenuti da Figura 34 | Attiva pannello Appunti applicazioni diverse o da pagine web.

Anche *PowerPoint* ha un'utilissima funzione *appunti* che puoi attivare da HOME  $\rightarrow$  *Gruppo comandi* Appunti  $\rightarrow$ seleziona la freccia nell'angolo in basso a destra.

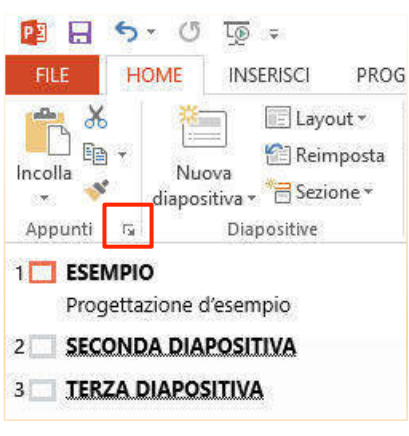

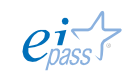

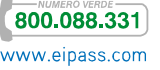

Si attiva un *pannello* che contiene tutti Figura 35 | Pannello appunti gli *appunti* raccolti e inseribili nella *presentazione*.

Da qui, puoi selezionare le opzioni per incollare i contenuti esterni che ritieni utili.

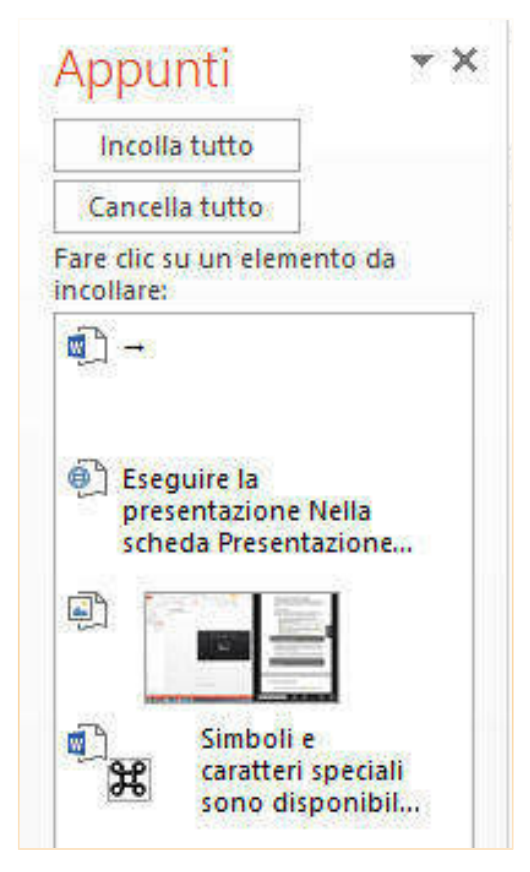

# *Inserire caratteri speciali*

Simboli e caratteri speciali sono disponibili dal menù Inserisci Caratteri speciali o dall'icona sulla barra degli strumenti  $\mathfrak{X}$ . Scegli il font e il carattere dai menù a tendina Carattere e Insieme parziale. Infine, fai clic sul carattere da inserire e conferma con OK.

#### Figura 36 | Finestra di dialogo caratteri speciali

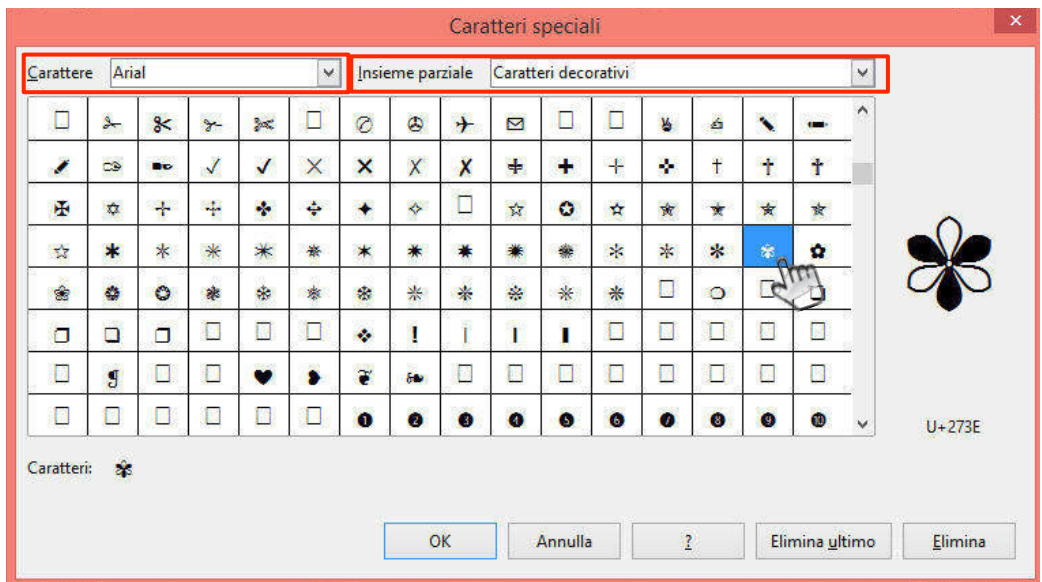

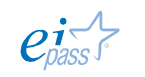

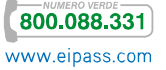

Per inserire simboli o caratteri non presenti sulla tastiera (come, ad esempio, quelli *matematici*, di *valuta* o di *copyright*), vai in **INSERISCI**  $\rightarrow$  **Simboli**  $\rightarrow$  **Simbolo**. Seleziona il Carattere e il suo Sottoinsieme dai menù a tendina, seleziona il simbolo che vuoi utilizzare e clicca su Inserisci.

#### Figura 37 | Finestra simboli

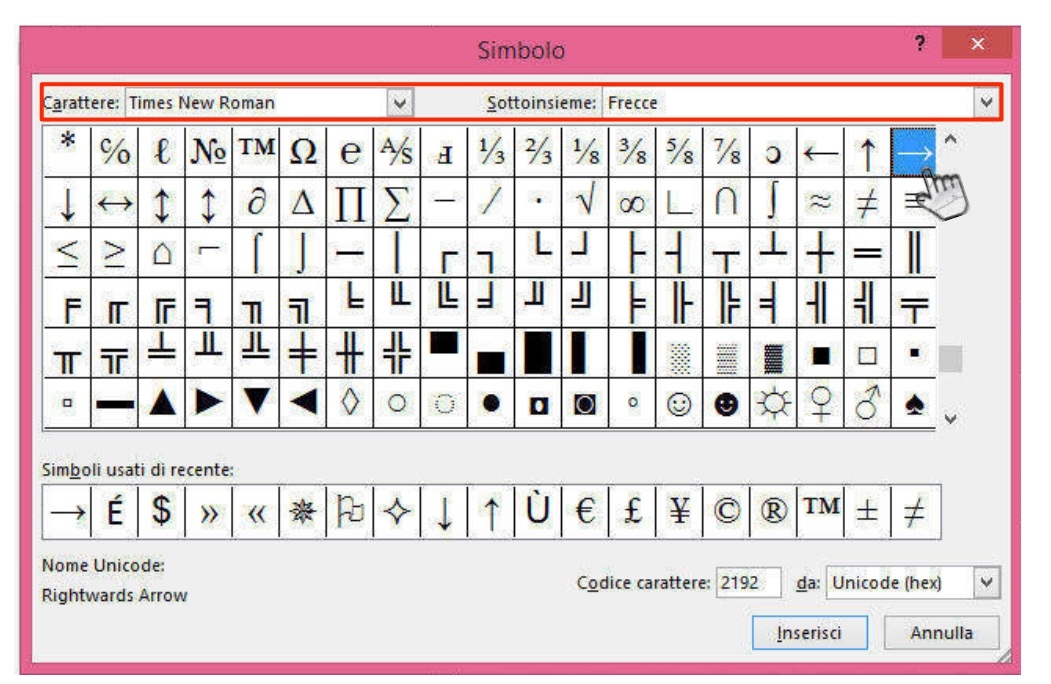

# 1.4.2 Opzioni di formattazione testo

L'appropriato uso della formattazione del testo ti permette di creare presentazioni interessanti e di evitare elementi di disturbo nella comprensione del messaggio che vuoi veicolare.

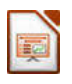

#### Figura 38 | Strumenti di formattazione

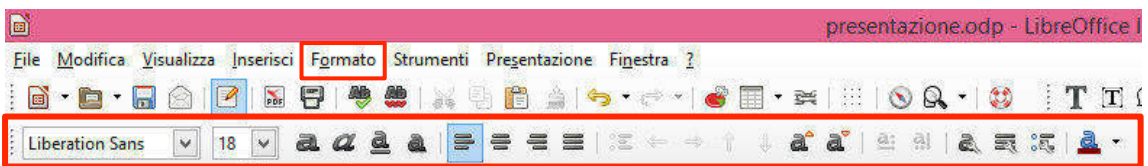

Nella precedente figura sono evidenziati i principali strumenti di formattazione. Altri sono visualizzabili attivando le relative finestre di dialogo in menù Formato.

#### *Scelta carattere*

Seleziona il testo di cui vuoi modificare il carattere, scorri la lista attivabile con il menù a tendina a sinistra della barra di formattazione testo e scegli un nuovo font. Considera con attenzione questo aspetto: la lettura di un carattere complesso potrebbe risultare difficoltosa per coloro che ascolteranno la tua presentazione.

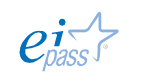

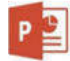

Nella prossima illustrazione, puoi vedere un esempio di uso scorretto di font: per quanto possa essere "affascinante" l'impiego di una tipologia di scrittura non usuale, è forte il rischio che, alla fine, il tuo messaggio non sia leggibile.

Figura 39 | Esempio di uso inefficace di font

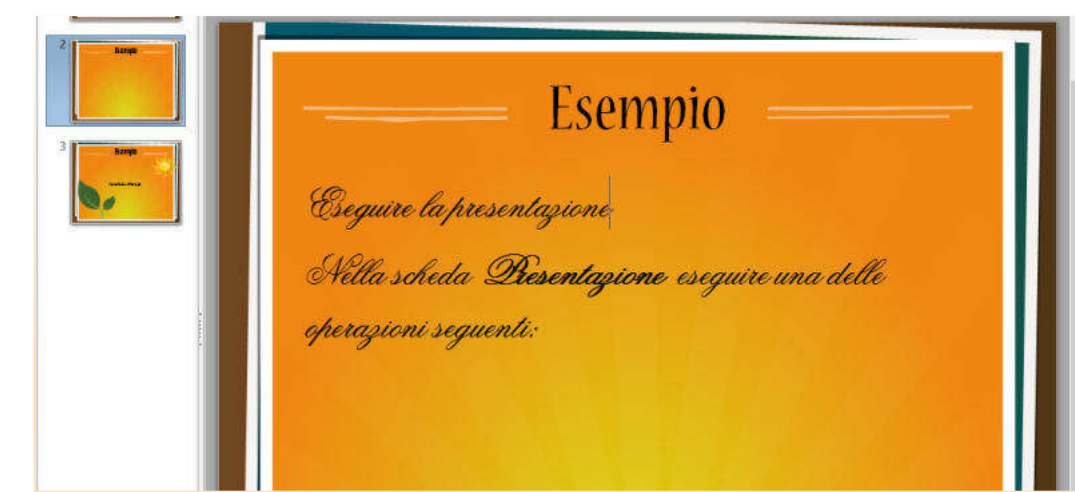

Devi, piuttosto, usare tipi di caratteri adeguati alla situazione: se la tua è una presentazione formale, da effettuare per esempio ad un convegno di medicina in cui si parla di malattie rare, non è il caso di usare font come Comic Sans o

 $STENCIL$ , più adatti per un album di foto o una presentazione per gli auguri di compleanno ad un bambino. Per una buona leggibilità, impiega font come Arial <sup>e</sup> Verdana, andranno bene in qualsiasi situazione.

Dopo aver scelto il carattere, imposta anche le dimensioni (dal menù a tendina accanto a quello dei font). In generale dovranno essere piuttosto grandi per poter essere visualizzate chiaramente anche a distanza. Questo naturalmente limiterà il quantitativo di testo inseribile in ogni *slide*. Ma ricorda che le presentazioni devono caratterizzarsi per *qualità di sintesi*.

Opzioni frequenti sono l'applicazione del corsivo e grassetto: per il primo usa i tasti di scelta rapida CTRL + I, per il secondo CTRL + B o, in alterativa le icone relative

sella barra degli strumenti **da 2 della** da cui puoi applicare anche sottolineatura e ombra al testo.

#### *Allineamento*

Usa i diversi tipi di allineamento selezionando il testo e interagendo con le icone sulla barra degli strumenti  $\equiv \equiv \equiv \parallel$ , oppure attiva la finestra di dialogo Paragrafo dal menù Formato, contenente opzioni più dettagliate.

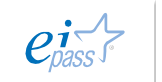

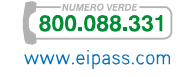

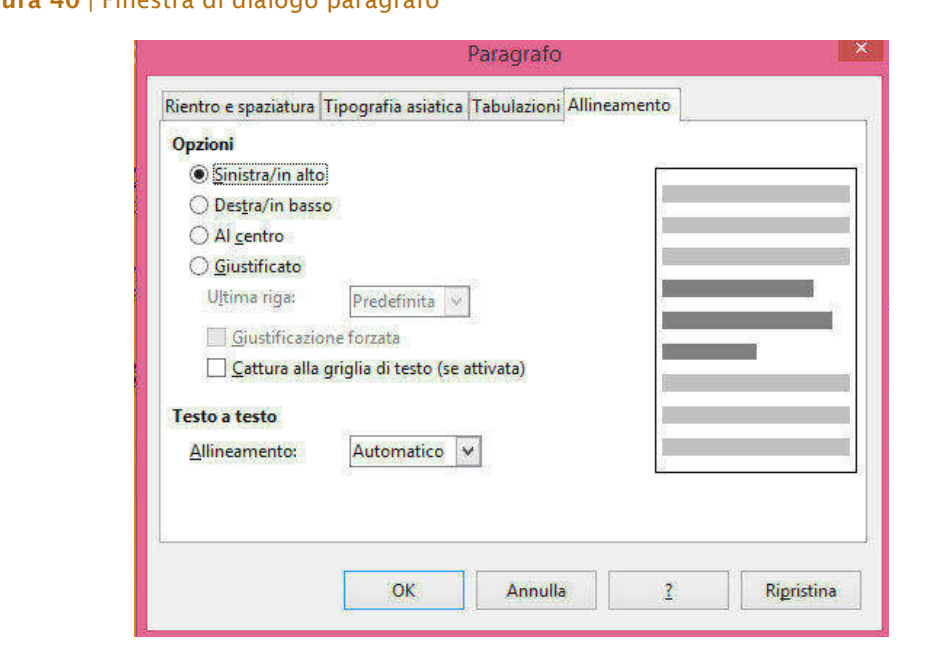

Nella stessa scheda puoi modificare le opzioni di Rientro e spaziatura, di Tabulazione e di Tipografia.

# *Attributi ed effetti di testo*

Tra le altre opzioni applicabili agli elementi testuali c'è il *colore*, che puoi modificare o con l'apposita icona sulla barra degli strumenti **dalla particia alla contraverso il** menù Formato  $\rightarrow$  Carattere  $\rightarrow$  Effetti di carattere  $\rightarrow$  Colore carattere.

## Figura 41 | Opzioni carattere

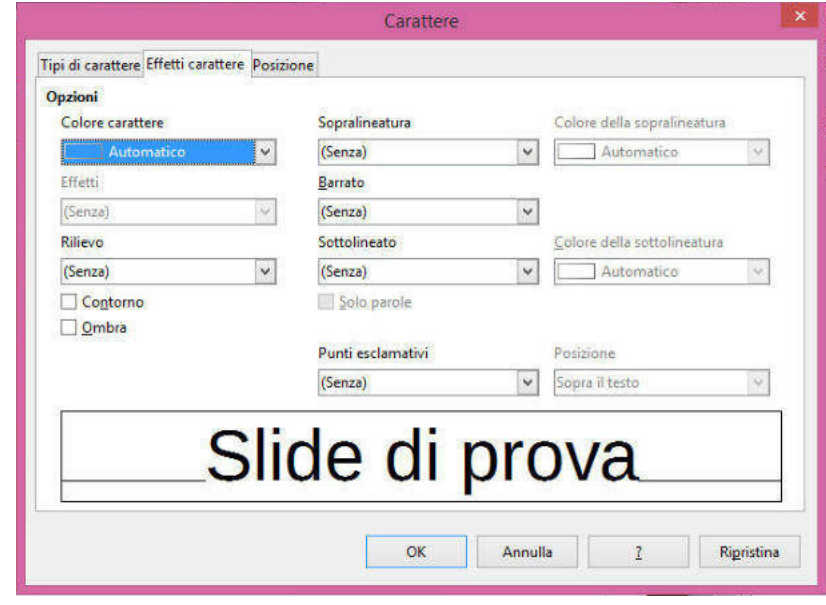

Dalla stessa finestra, puoi applicare effetti di contorno o di ombra, per ottenere risultati come quelli dell'esempio che vedi nella figura seguente.

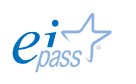

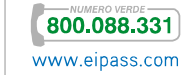

# Figura 40 | Finestra di dialogo paragrafo

Figura 42 | Applicazione di colore e ombra

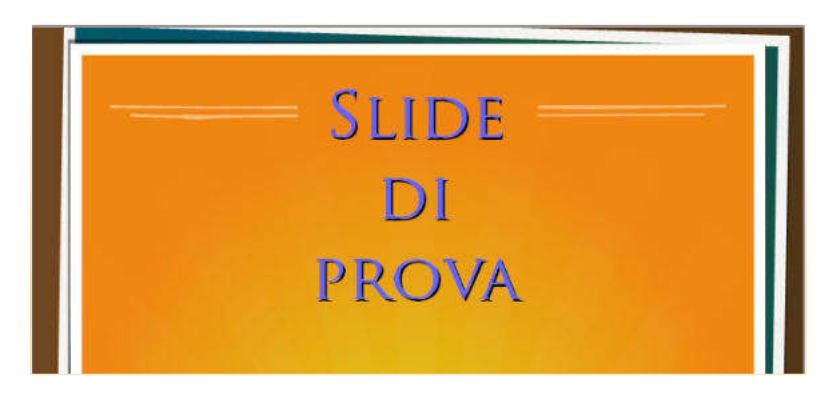

E, ancora, puoi decidere di far apparire il testo sottolineato (con diverse modalità), barrato o sopralineato e applicare effetti di colore.

 $P^2$ 

In PowerPoint, puoi automatizzare l'applicazione delle opzioni di formattazione con l'uso dei *temi* e dei *modelli*; in ogni caso, puoi modificare queste opzioni anche in maniera diretta e dettagliata, operando direttamente sul testo della *slide*.

#### *Scelta carattere*

PowerPoint ti offre un'ampia Figura 43 | Cambiare-font scelta di caratteri che puoi impiegare scorrendo il menù a tendina dalla scheda Home  $\rightarrow$ Gruppo comandi Carattere.

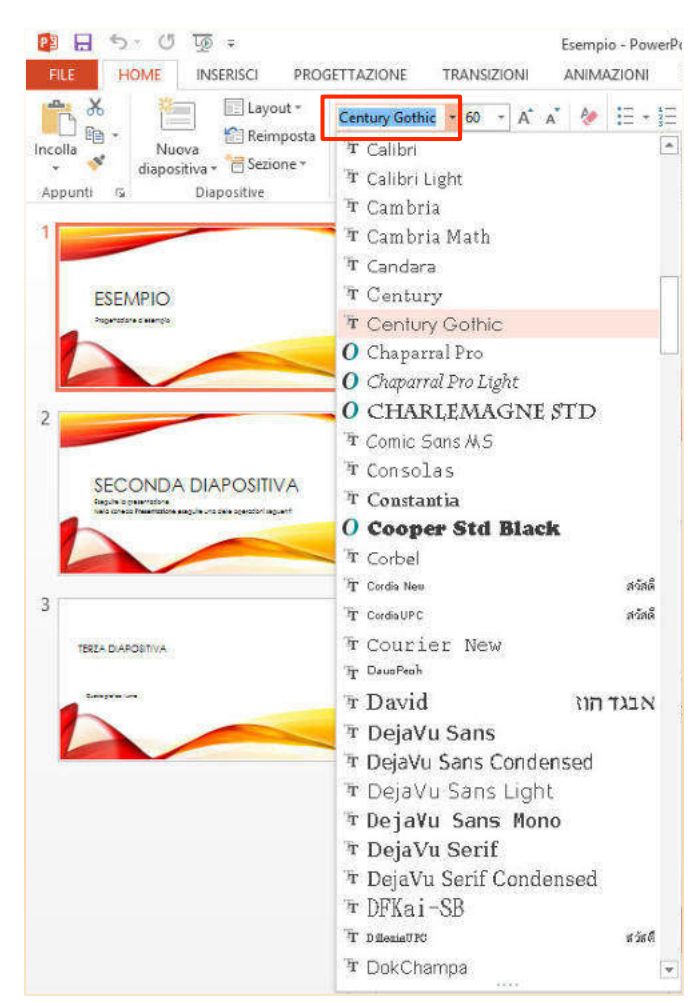

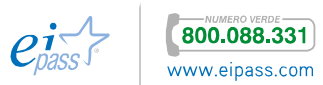

L'impiego di un font non adeguato può creare difficoltà di lettura e rendere poco attraente o credibile la tua presentazione: selezionare quello giusto è molto importante. PowerPoint ti aiuta: per ogni tema disponibile, sceglierà automaticamente per te due font, uno per i titoli (*Intestazioni*) ed uno per il corpo del testo (*Corpo*) e li inserirà all'inizio della lista dei font, in una sezione denominata *Tipo di carattere tema*.

#### Figura 44 | *Tipi di carattere tema*

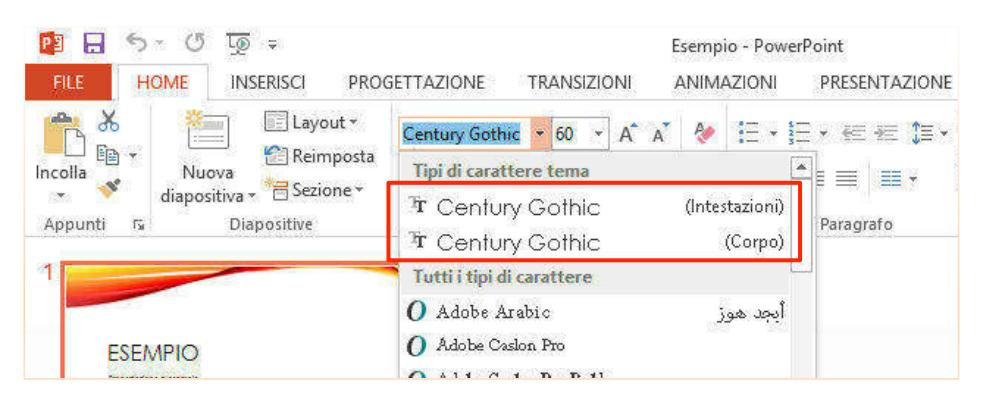

In generale, cerca di usare caratteri sans-serif per i titoli perché sono più facilmente leggibili; evita i font simili alla scrittura manuale perché, per quanto simpatici o eleganti, sono difficilmente leggibili e non introdurre font artistici poco usuali sempre per lo stesso motivo.

Considera, inoltre, che il computer che userai per la presentazione potrebbe non aver installati i font che hai pensato di usare durante l'elaborazione, se sono troppo "originali". Sarebbe davvero un peccato perdere la tua formattazione! Puoi evitare sorprese del genere, includendo anche i font nella tua presentazione. Vai in FILE  $\rightarrow$ Salva con nome e seleziona Salva Opzioni dal menù a tendina Strumenti.

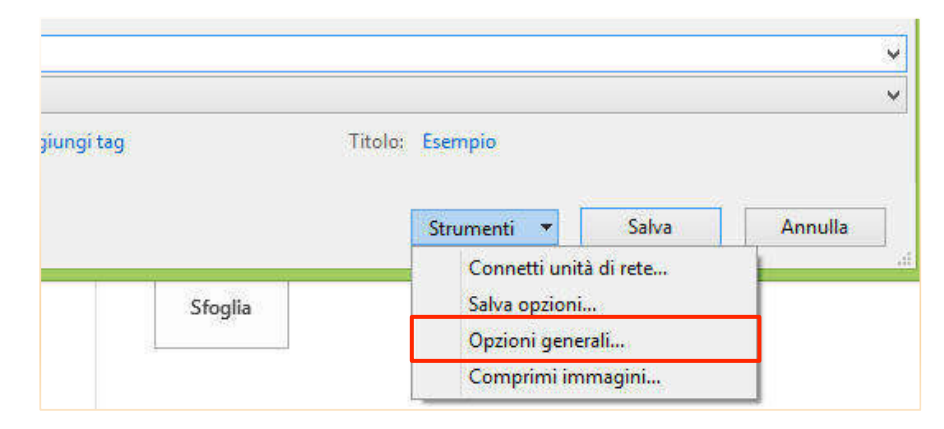

Figura 45 | Opzioni salva nella finestra Salva con nome

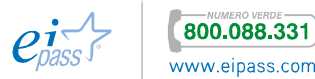